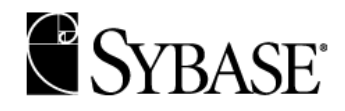

# $\mathbf{Sybase}^\circledR$ PowerAMC<sup>™</sup> Modèle de Traitements Merise

Mise en route

Version 9.5.1 37034-01-0951-01 Dernière révision : Décembre 2002 Copyright © 1988–2002 Sybase, Inc. Tous droits réservés.

Les informations contenues dans ce document pourront faire l'objet de modifications sans préavis et ne constituent aucun engagement de la part de Sybase, Inc. et de ses filiales.

Sybase, Inc. fournit le logiciel décrit dans ce manuel sous Contrat de licence Sybase. Le logiciel ne peut être utilisé que conformément aux termes de ce contrat.

Tout ou partie de cette publication ne peut être reproduit, transmis ou traduit, sous quelque forme ou par quelque moyen que ce soit (électronique, mécanique, manuel, optique ou autre) sans l'accord écrit préalable de Sybase, Inc.

Sybase, SYBASE (logo), ADA Workbench, Adaptable Windowing Environment, Adaptive Component Architecture, Adaptive Server, Adaptive Server Anywhere, Adaptive Server Enterprise, Adaptive Server Enterprise Monitor, Adaptive Server Enterprise Replication, Adaptive Server Everywhere, Adaptive Server IQ, Adaptive Warehouse, AnswerBase, Anywhere Studio, Application Manager, AppModeler, APT Workbench, APT-Build, APT-Edit, APT-Execute, APT-FORMS, APT-Translator, APT-Library, ASEP, Backup Server, BayCam, Bit-Wise, Certified PowerBuilder Developer, Certified SYBASE Professional, Certified SYBASE Professional Logo, ClearConnect, Client-Library, Client Services, CodeBank, Column Design, ComponentPack, Connection Manager, Convoy/DM, Copernicus, CSP, Data Pipeline, Data Workbench, DataArchitect, Database Analyzer, DataExpress, DataServer, DataWindow, DB-Library, dbQueue, Developers Workbench, Direct Connect Anywhere, DirectConnect, Distribution Director, e-ADK, E-Anywhere, e-Biz Integrator, E-Whatever, EC-GATEWAY, ECMAP, ECRTP, eFulfillment Accelerator, Electronic Case Management, Embedded SQL, EMS, Enterprise Application Studio, Enterprise Client/Server, Enterprise Connect, Enterprise Data Studio, Enterprise Manager, Enterprise SQL Server Manager, Enterprise Work Architecture, Enterprise Work Designer, Enterprise Work Modeler, eProcurement Accelerator, eremote, Everything Works Better When Everything Works Together, EWA, Financial Fusion, Financial Fusion Server, First Impression, Formula One, Gateway Manager, GeoPoint, iAnywhere, iAnywhere Solutions, ImpactNow, Industry Warehouse Studio, InfoMaker, Information Anywhere, Information Everywhere, InformationConnect, InstaHelp, Intellidex, InternetBuilder, iremote, iScript, Jaguar CTS, jConnect for JDBC, KnowledgeBase, Logical Memory Manager, MainframeConnect, Maintenance Express, MAP, MDI Access Server, MDI Database Gateway, media.splash, MetaWorks, MethodSet, ML Query, MobiCATS, MySupport, Net-Gateway, Net-Library, New Era of Networks, Next Generation Learning, Next Generation Learning Studio, O DEVICE, OASiS, OASiS logo, ObjectConnect, ObjectCycle, OmniConnect, OmniSQL Access Module, OmniSQL Toolkit, Open Biz, Open Business Interchange, Open Client, Open ClientConnect, Open Client/Server, Open Client/Server Interfaces, Open Gateway, Open Server, Open ServerConnect, Open Solutions, Optima++, Partnerships that Work, PB-Gen, PC APT Execute, PC DB-Net, PC Net Library, PhysicalArchitect, Power++, Power Through Knowledge, power.stop, PowerAMC, PowerBuilder, PowerBuilder Foundation Class Library, PowerDesigner, PowerDimensions, PowerDynamo, Powering the New Economy, PowerJ, PowerScript, PowerSite, PowerSocket, Powersoft, PowerStage, PowerStudio, PowerTips, Powersoft Portfolio, Powersoft Professional, PowerWare Desktop, PowerWare Enterprise, ProcessAnalyst, Rapport, Relational Beans, Report Workbench, Report-Execute, Replication Agent, Replication Driver, Replication Server, Replication Server Manager, Replication Toolkit, Resource Manager, RW-DisplayLib, RW-Library, S Designor, S-Designor, SAFE, SAFE/PRO, SDF, Secure SQL Server, Secure SQL Toolset, Security Guardian, SKILS, smart.partners, smart.parts, smart.script, SQL Advantage, SQL Anywhere, SQL Anywhere Studio, SQL Code Checker, SQL Debug, SQL Edit, SQL Edit/TPU, SQL Everywhere, SQL Modeler, SQL Remote, SQL Server, SQL Server Manager, SQL SMART, SQL Toolset, SQL Server/CFT, SQL Server/DBM, SQL Server SNMP SubAgent, SQL Station, SQLJ, Stage III Engineering, Startup.Com, STEP, SupportNow, S.W.I.F.T. Message Format Libraries, Sybase Central, Sybase Client/Server Interfaces, Sybase Development Framework, Sybase Financial Server, Sybase Gateways, Sybase Learning Connection, Sybase MPP, Sybase SQL Desktop, Sybase SQL Lifecycle, Sybase SQL Workgroup, Sybase Synergy Program, Sybase Virtual Server Architecture, Sybase User Workbench, SybaseWare, Syber Financial, SyberAssist, SybMD, SyBooks, System 10, System 11, System XI (logo), SystemTools, Tabular Data Stream, The Enterprise Client/Server Company, The Extensible Software Platform, The Future Is Wide Open, The Learning Connection, The Model For Client/Server Solutions, The Online Information Center, The Power of One, Transact-SQL, Translation Toolkit, Turning Imagination Into Reality, UltraLite, UNIBOM, Unilib, Uninull, Unisep, Unistring, URK Runtime Kit for UniCode, Viewer, Visual Components, VisualSpeller, VisualWriter, VQL, WarehouseArchitect, Warehouse Control Center, Warehouse Studio, Warehouse WORKS, Watcom, Watcom SQL, Watcom SQL Server, Web Deployment Kit, Web.PB, Web.SQL, WebSights, WebViewer, WorkGroup SQL Server, XA-Library, XA-Server and XP Server sont des marques de Sybase, Inc. ou ses filiales.

Unicode et le logo Unicode sont des marques déposées de Unicode, Inc.

Tous les autres noms de produit, société ou marque peuvent appartenir à des tiers.

## Table des matières

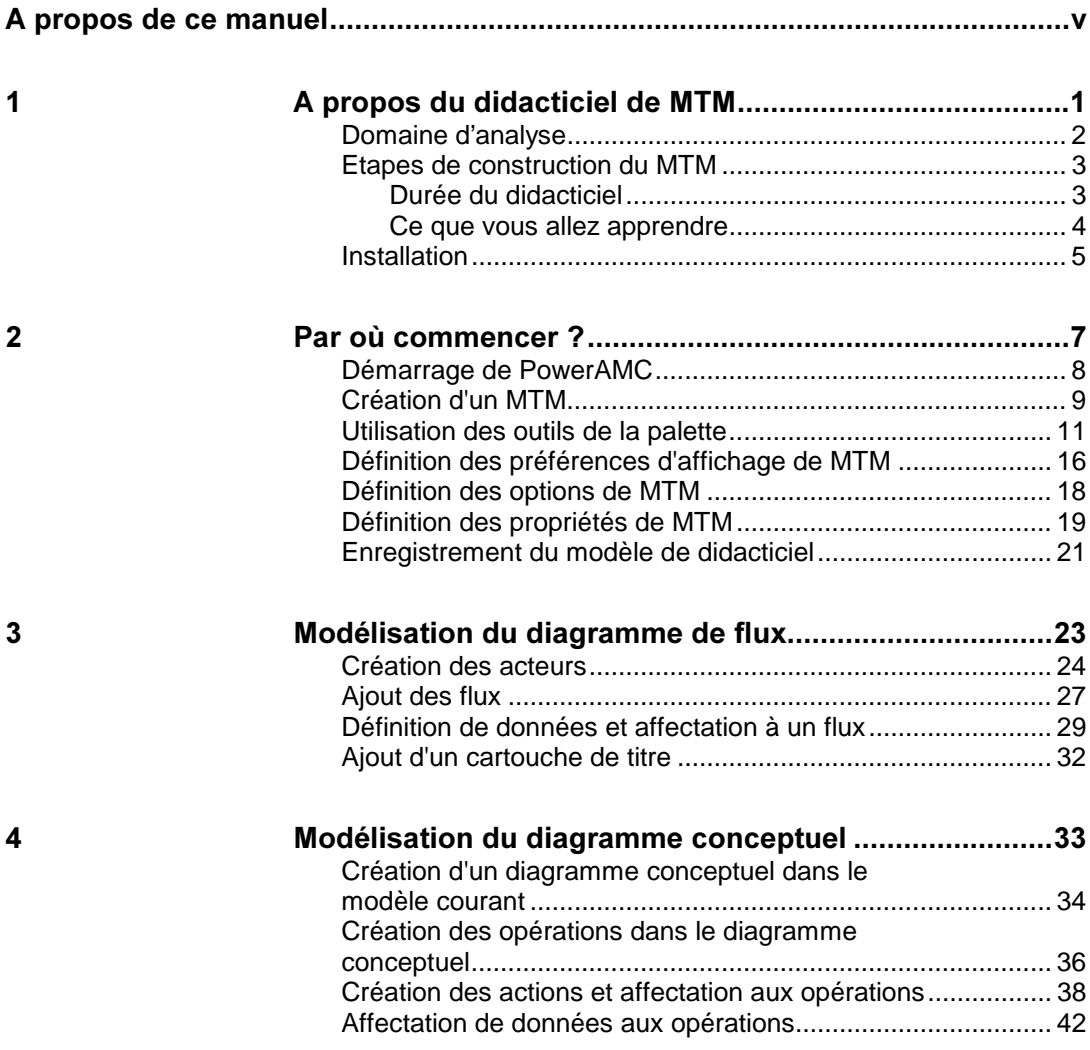

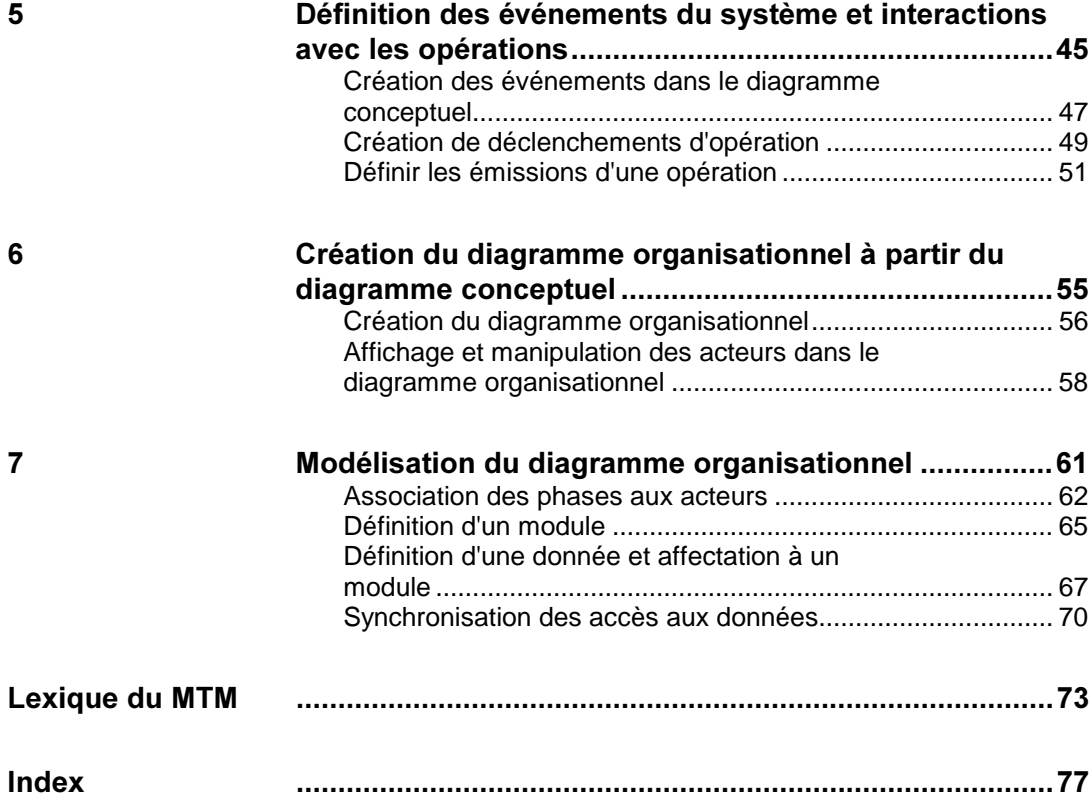

iv PowerAMC

### A propos de ce manuel

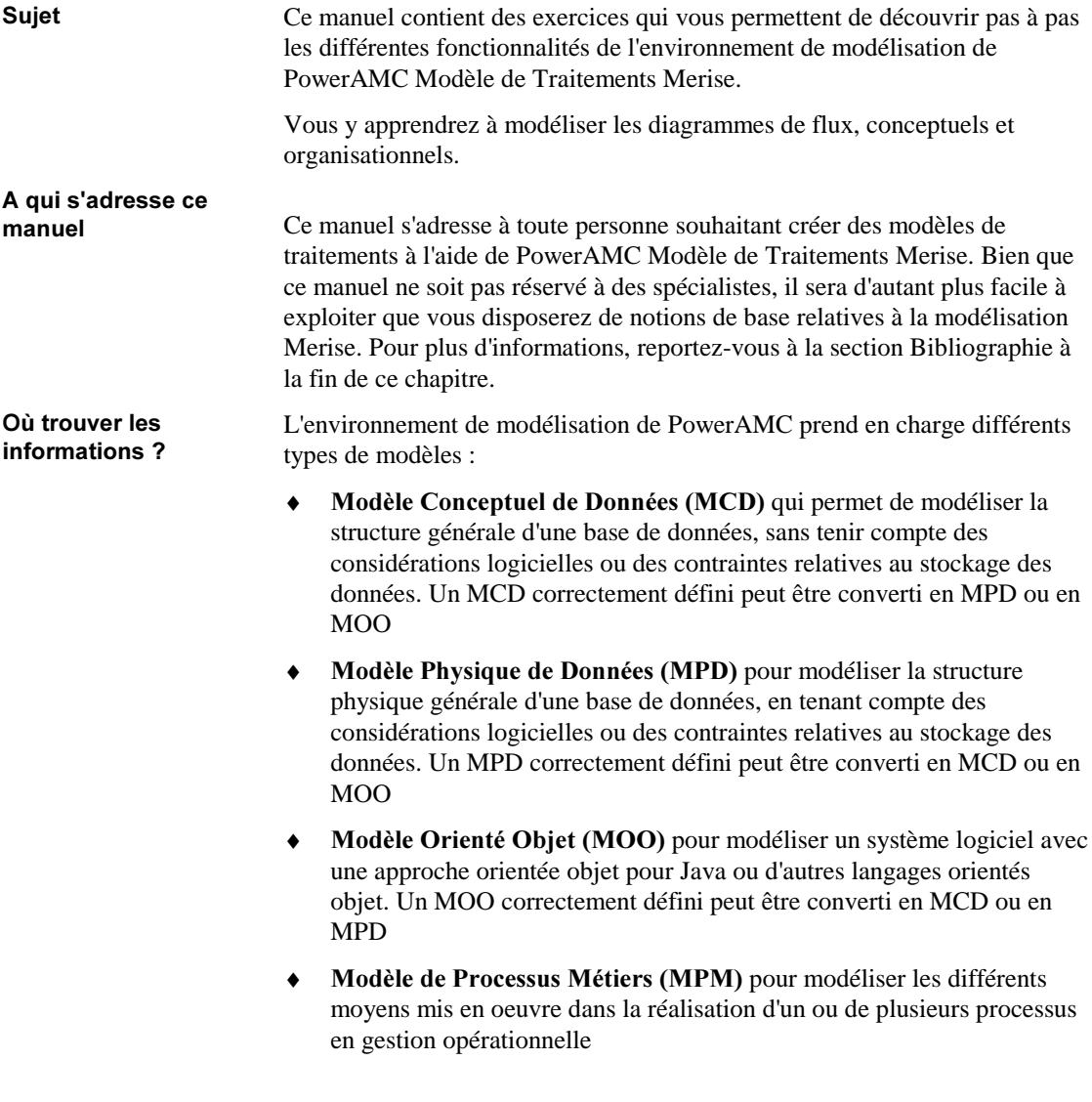

- ◆ Modèle de Traitements Merise (MTM) pour modéliser en détail les traitements en tenant compte des contraintes de l'environnement du système
- $\triangleleft$  Modèle Libre (MLB) pour créer tout type de graphique ou diagramme dans un environnement ouvert

Ce manuel se concentre sur la conception et la construction d'un modèle de traitements Merise. Si vous souhaitez trouver des informations sur d'autres modèles ou aspects de PowerAMC, reportez-vous aux manuels suivants :

Guide des fonctionnalités générales Pour découvrir l'interface PowerAMC avant d'apprendre à utiliser l'un des types de modèles

Didacticiel du Modèle Conceptuel de Données Pour acquérir les notions de base relatives au MCD

Guide de l'utilisateur de PowerAMC Modèle Conceptuel de Données Pour construire un MCD

Guide de l'utilisateur de PowerAMC Modèle Physique de Données Pour construire un MPD

Didacticiel du Modèle Physique de Données Pour acquérir les notions de base relatives au MPD

Didacticiel du Modèle Orienté Objet Pour acquérir les notions de base relatives au MOO

Guide de l'utilisateur de PowerAMC Modèle Orienté Objet Pour construire un MOO

Guide de l'utilisateur de PowerAMC Modèle de Traitements Merise Pour construire et gérer des MTM

Didacticiel du Modèle de Processus Métiers Pour acquérir les notions de base relatives au MPM

Guide de l'utilisateur de PowerAMC Modèle de Processus **Métiers** Pour construire un MPM

Guide de l'utilisateur de PowerAMC Rapports Pour créer des rapports pour un ou plusieurs modèles

Guide de l'utilisateur du Référentiel Pour travailler en environnement multiutilisateur à l'aide d'un référentiel central

Didacticiel du Référentiel Pour acquérir les notions de base relatives au Référentiel

PowerAMC

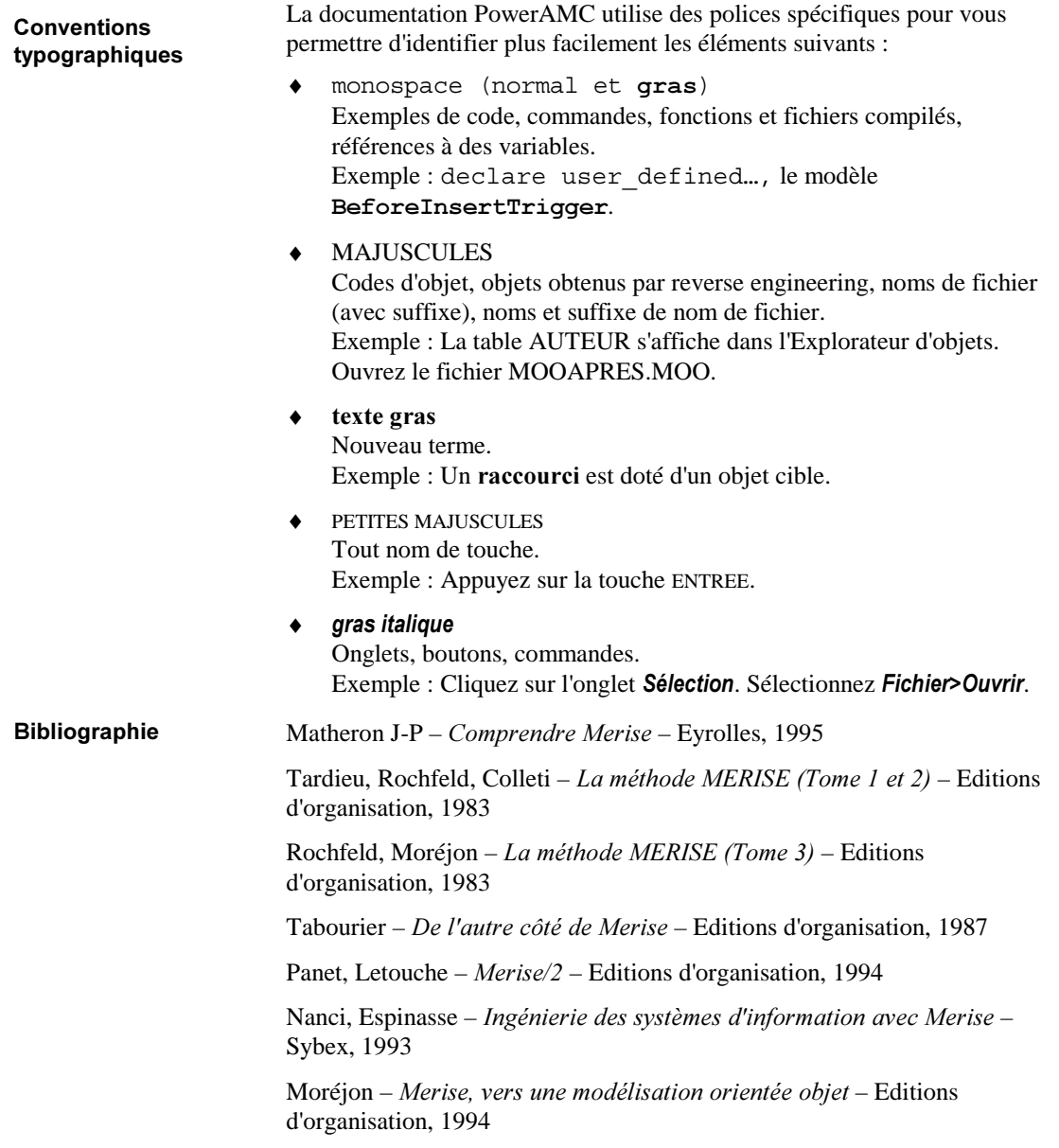

MTM Mise en route **Vii** 

viii PowerAMC is a state of the contract of the contract of the contract of the contract of the contract of the contract of the contract of the contract of the contract of the contract of the contract of the contract of th

### CHAPITRE 1 A propos du didacticiel de MTM

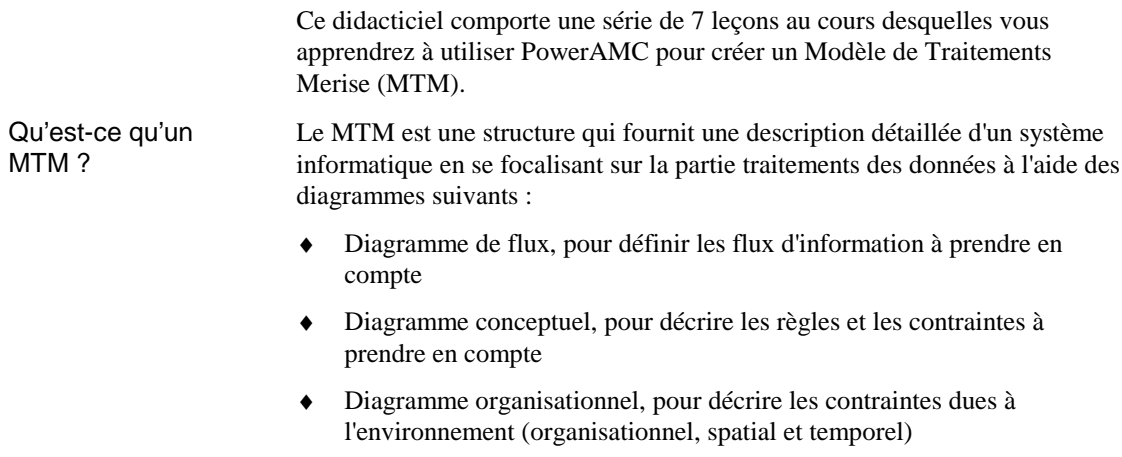

 Pour plus d'informations sur l'utilisation d'un MTM, reportez-vous au chapitre Notions de base relatives au Modèle de Traitements Merise dans le Guide de l'utilisateur du Modèle de Traitements Merise.

### **Domaine d'analyse**

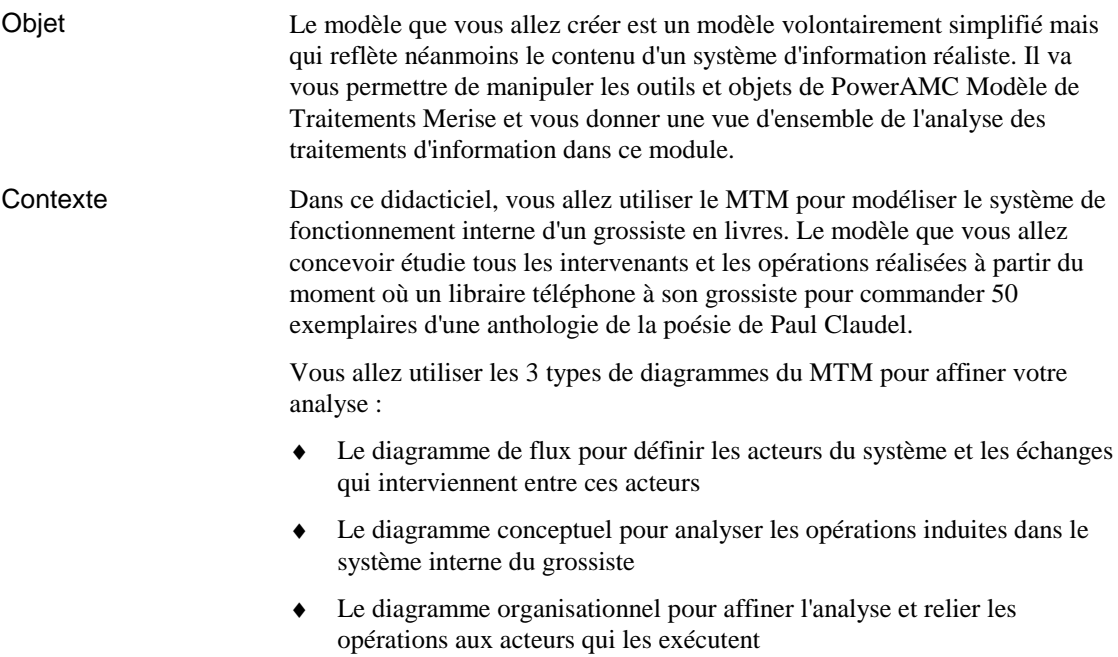

2 PowerAMC

### **Etapes de construction du MTM**

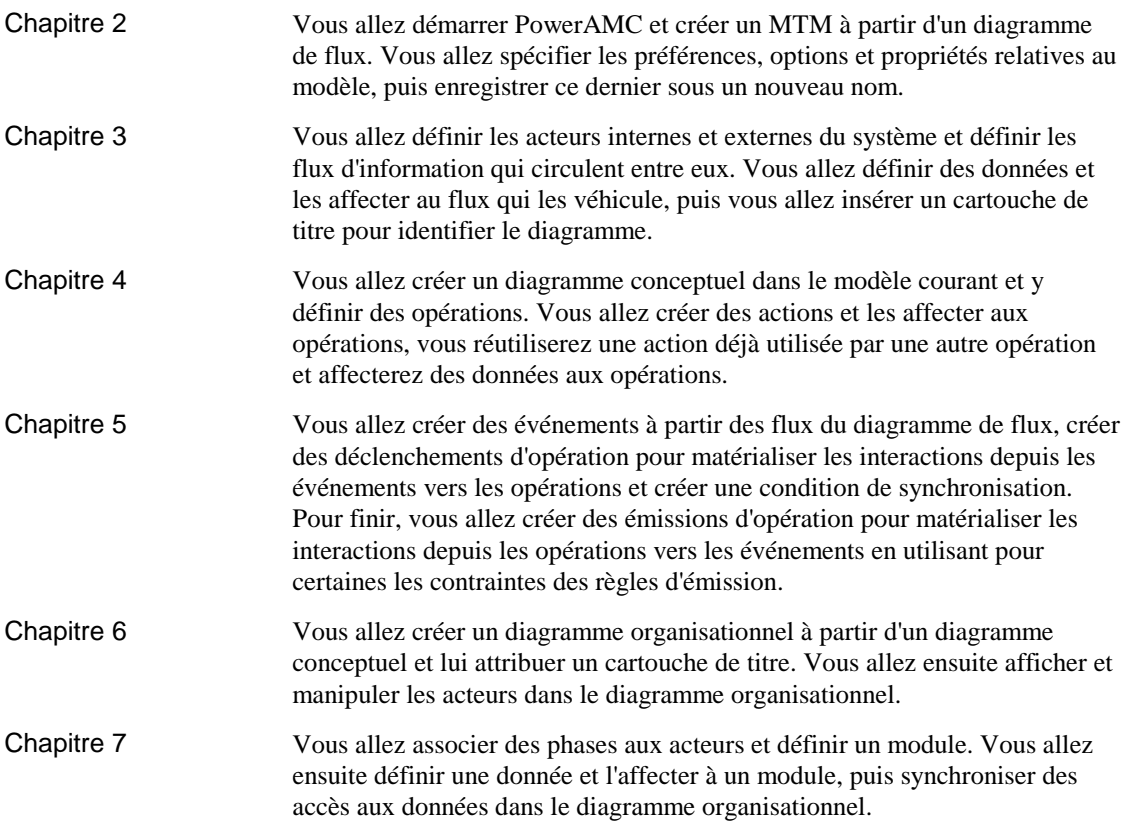

### Durée du didacticiel

Vous pouvez réaliser le didacticiel de MTM d'une seule traite en 1h30. Vous pouvez vous arrêter entre les différents chapitres et enregistrer votre MTM afin d'effectuer le didacticiel à votre rythme.

### Ce que vous allez apprendre

Vous allez apprendre les techniques de base permettant de modéliser un MTM à l'aide de PowerAMC, à savoir :

- ♦ Créer les éléments de base des diagrammes de flux et conceptuel d'un MTM : acteurs, flux, événements, opérations
- ♦ Définir des données et les affecter à un flux et à des opérations
- ♦ Créer des actions et les affecter aux opérations
- ♦ Créer des événements à partir des flux du diagramme de flux
- ♦ Créer des déclenchements d'opération et des émissions d'opération
- ♦ Créer un diagramme organisationnel à partir d'un diagramme conceptuel
- ♦ Afficher et manipuler les acteurs dans le diagramme organisationnel
- ♦ Définir un module et lui affecter des données
- ♦ Synchroniser des accès aux données dans le diagramme organisationnel

4 PowerAMC

### Installation

Avant de commencer, assurez-vous que le fichier de correction MTMAPRES.MTM est présent sur votre disque dur. Lorsque vous installez PowerAMC, ce fichier de corrections est copié dans le sous-répertoire Exemples\Didacticiel de votre répertoire PowerAMC.

& PowerAMC

### CHAPITRE 2 Par où commencer ?

Vous allez commencer le didacticiel en démarrant PowerAMC et en vous familiarisant avec l'interface du logiciel.

Vous allez apprendre à créer un nouveau MTM avec un diagramme de flux et à utiliser les outils de la palette.

Vous allez ensuite définir les préférences d'affichage ainsi que les options et propriétés de modèle du MTM. Pour finir, vous enregistrerez le modèle.

Ce que vous allez faire

- Lors de cette leçon, vous allez effectuer les opérations suivantes :
- ♦ Démarrer PowerAMC
- ♦ Créer un MTM
- ♦ Découvrir les outils de la palette
- ♦ Définir les préférences et options de MTM
- ♦ Définir les propriétés de MTM
- ♦ Enregistrer le MTM de didacticiel

Durée de l'exercice

Environ 15 minutes.

### Démarrage de PowerAMC

 $\triangleleft$  Cliquez sur l'icône de programme de **PowerAMC**.

La fenêtre principale de PowerAMC s'affiche. Elle contient une arborescence ancrée dans la partie supérieure gauche, et une fenêtre de résultats dans sa partie inférieure.

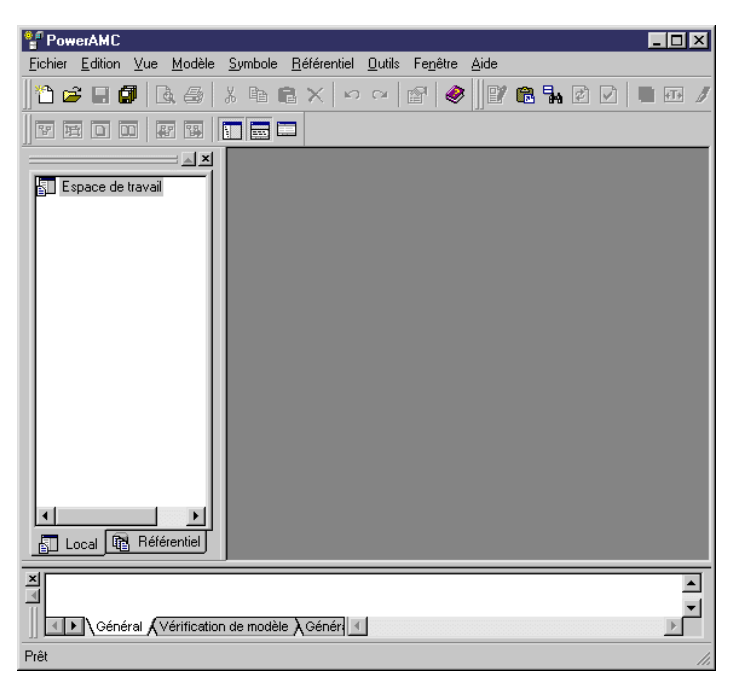

L'arborescence de l'Explorateur d'objets affiche le contenu de l'espace de travail sous forme de structure hiérarchique. Vous pouvez utiliser l'Explorateur d'objets pour organiser les objets de vos modèles.

La fenêtre de diagramme affiche les symboles des objets du modèle.

L'espace de travail est le nom de la session courante de PowerAMC. Espace de travail est également le noeud par défaut dans l'arborescence de l'Explorateur d'objets. Le nouveau MTM que vous allez créer sera enregistré dans un espace de travail.

La fenêtre Résultats affiche la progression des processus exécutés au sein de PowerAMC, par exemple la création/modification d'un diagramme conceptuel depuis un diagramme organisationnel ou viceversa s'affiche dans cette fenêtre.

8 PowerAMC in the contract of the contract of the contract of the contract of the contract of the contract of the contract of the contract of the contract of the contract of the contract of the contract of the contract of

### Création d'un MTM

Vous allez créer un MTM. Chaque fois que vous créez un MTM, vous devez choisir un premier diagramme.

Le MTM contient trois types de diagrammes (diagramme de flux, diagramme conceptuel et diagramme organisationnel). Chaque diagramme permet d'illustrer un aspect différent du même système d'information.

Vous allez sélectionner le diagramme de flux qui vous permettra, dans la suite des leçons, de définir les acteurs du système et les échanges qui interviennent entre ces acteurs.

Le diagramme de flux permet de représenter la globalité d'un système d'information avec les principaux acteurs de ce système et les flux qu'ils échangent, sans rentrer dans le détail de l'analyse.

1 Sélectionnez Fichier->Nouveau.

Une fenêtre de sélection s'affiche. Elle contient la liste des types de modèle que vous pouvez ouvrir dans la fenêtre principale de PowerAMC.

- 2 Sélectionnez Modèle de Traitements Merise.
- 3 Cliquez sur OK.

Une boîte de dialogue vous invite à choisir un premier diagramme. Diagramme de flux est sélectionné par défaut dans la liste déroulante Premier Diagramme.

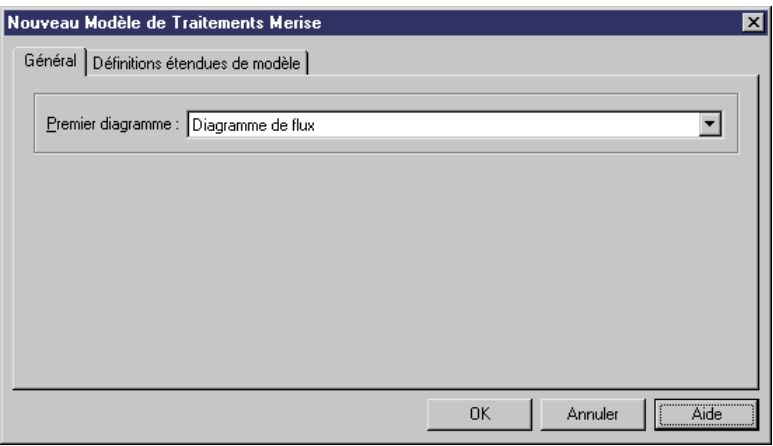

4 Cliquez sur OK.

#### MTM Mise en route 80 and 10 and 10 and 10 and 10 and 10 and 10 and 10 and 10 and 10 and 10 and 10 and 10 and 10 and 10 and 10 and 10 and 10 and 10 and 10 and 10 and 10 and 10 and 10 and 10 and 10 and 10 and 10 and 10 and 1

Une fenêtre de modèle s'affiche. Elle contient une fenêtre de diagramme de flux vide, une palette ainsi que des fenêtres Explorateur d'objets et Résultats respectivement ancrées à gauche et en bas de la fenêtre principale.

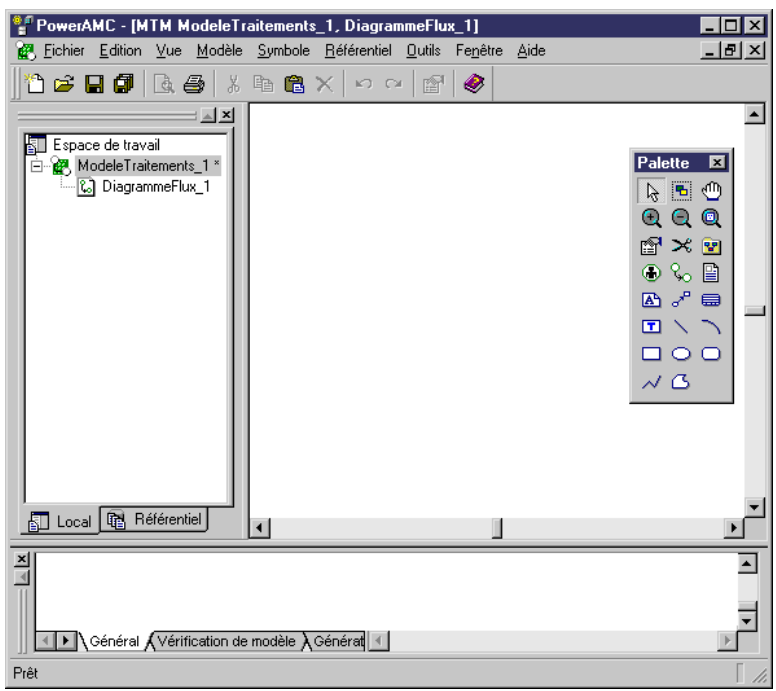

#### Présentation différente à l'écran

Les captures d'écran contenues dans le présent manuel ont été réalisées avec une résolution d'affichage qui peut être différente de celle que vous utilisez. L'apparence et les proportions des images qui s'affichent sur votre écran peuvent varier légèrement.

10 PowerAMC in the set of the set of the set of the set of the set of the set of the set of the set of the set of the set of the set of the set of the set of the set of the set of the set of the set of the set of the set o

### Utilisation des outils de la palette

La palette est une barre d'outils qui peut être ancrée n'importe où dans l'espace de travail. Les outils de la palette de MTM permettent de commander les principales fonctionnalités nécessaires pour construire et modifier un MTM.

Les tableaux suivants indiquent le nom et la fonctionnalité des outils spécifiques à chaque diagramme qui vous permettent d'insérer les symboles correspondants aux objets, à l'aide de la palette d'outils qui changent en fonction des diagrammes affichés :

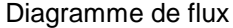

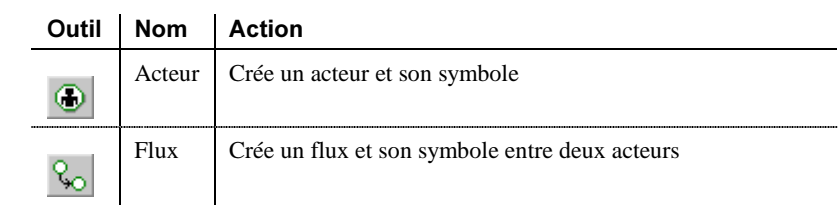

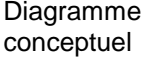

Ē,

j.

ä,

ŀ,

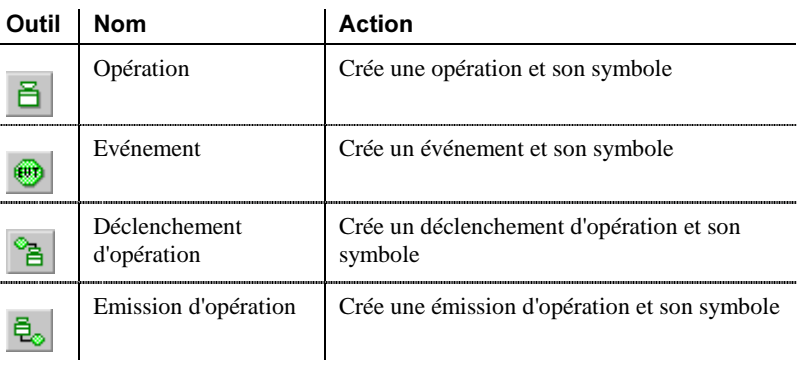

Diagramme organisationnel

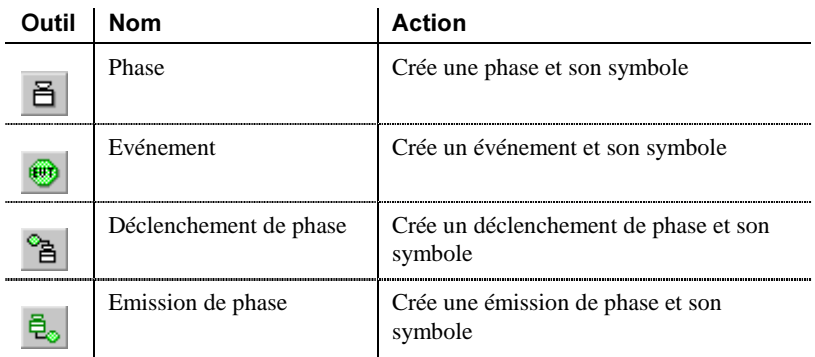

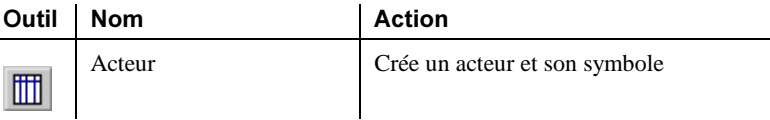

Vous allez apprendre comment utiliser les outils du diagramme de flux en créant plusieurs objets à l'aide de la palette. Les outils des autres diagrammes se manipulent de manière identique.

1 Cliquez sur l'outil **Acteur** dans la palette.

Le curseur prend la forme d'un acteur lorsque vous le déplacez dans le diagramme.

2 Cliquez dans la partie supérieure du diagramme et placez trois symboles d'acteurs l'un au-dessous de l'autre.

#### Affichage du nom de l'objet

Lorsque vous créez un objet, celui-ci se voit attribuer un nom par défaut qui inclut un numéro (défini dans l'ordre de création des objets).

3 Cliquez le bouton droit de la souris pour libérer l'outil.

#### Libération d'un outil

Un outil reste actif jusqu'à ce que vous le libériez. Vous pouvez libérer un outil en sélectionnant un autre outil, ou bien en cliquant le bouton droit de la souris. Lorsque vous cliquez le bouton droit de la souris, l'outil Pointeur est activé par défaut.

- 4 Cliquez sur l'outil *Flux* dans la palette.
- 5 Cliquez à l'intérieur du symbole d'acteur situé dans la partie supérieure du diagramme, maintenez le bouton de la souris enfoncé, puis faites glisser le curseur sur *Acteur\_2*. Relâchez le bouton de la souris au-dessus de Acteur\_2.
- 6 Répétez l'étape précédente pour tracer un flux entre *Acteur\_2* et *Acteur\_3.*

12 PowerAMC

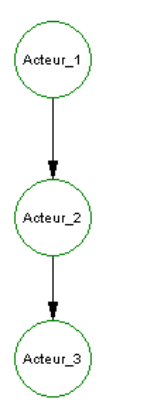

Le diagramme doit maintenant se présenter comme suit :

7 Cliquez sur l'outil **Rectangle de sélection** dans la palette.

L'outil Rectangle de sélection est activé.

8 Pointez au-dessus de **Acteur\_1** et maintenez le bouton de la souris enfoncé, faites glisser le curseur de façon à tracer un rectangle englobant **Acteur\_1 et Acteur\_2.** Relâchez le bouton de la souris.

Les acteurs et les flux qui les lient sont sélectionnés, des poignées s'affichent autour de la sélection pour signaler les objets sélectionnés.

9 Pointez sur l'un des acteurs, maintenez le bouton gauche de la souris enfoncé et faites glisser tous les symboles sélectionnés vers une nouvelle position.

Le flux se déplace avec les acteurs.

10 Cliquez sur l'outil **Texte** dans la palette.

L'outil *Texte* est activé.

11 Cliquez sur la fenêtre de diagramme à côté du flux.

Un texte par défaut s'affiche là où vous avez cliqué.

12 Cliquez le **bouton droit de la souris**.

Vous libérez l'outil Texte.

13 Double-cliquez sur le **texte**.

Une boîte de texte s'affiche.

- 14 Saisissez un texte court dans la boîte.
- 15 Cliquez sur OK.

MTM Mise en route 2008 and the set of the set of the set of the set of the set of the set of the set of the set of the set of the set of the set of the set of the set of the set of the set of the set of the set of the set

Le texte s'affiche dans le diagramme. Il est encadré par des poignées.

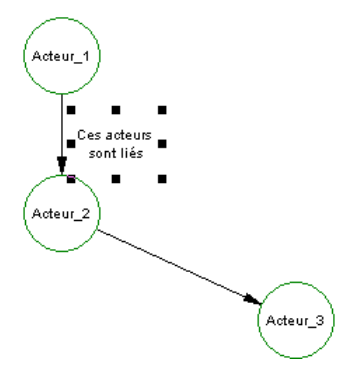

16 Pointez sur l'une des poignées située dans la partie droite du texte. Faites glisser la poignée vers la droite jusqu'à ce que le texte s'affiche. Relâchez le bouton de la souris.

Cliquez sur un emplacement vide dans le diagramme.

Les poignées situées autours du texte disparaissent.

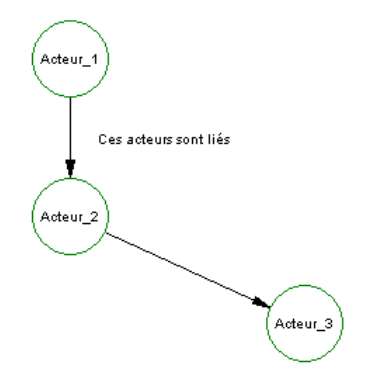

17 Cliquez sur l'outil *Pointeur* dans la palette.

Vous allez utiliser cet outil pour sélectionner et supprimer l'un des symboles.

18 Cliquez sur l'un des symboles d'acteur.

L'objet à supprimer est alors sélectionné.

19 Appuyez sur la touche SUPPR.

" PowerAMC

La boîte de dialogue Confirmation de suppression s'affiche. Cette boîte de dialogue vous demande comment vous souhaitez supprimer la sélection.

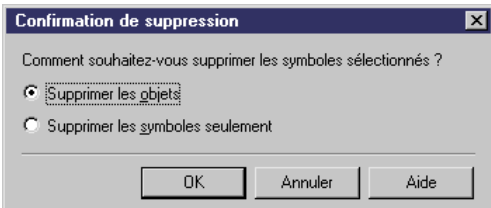

#### **Suppression d'objets**

Si vous sélectionnez Supprimer les objets, vous effacez le symbole graphique et supprimez l'objet dans le diagramme. En revanche, si vous sélectionnez Supprimer les symboles seulement, vous effacez le symbole graphique, mais conservez l'objet dans le modèle.

20 Cliquez sur OK.

L'acteur et les flux qui lui sont associés sont supprimés du diagramme. Les objets sont également supprimés du modèle.

21 Cliquez sur l'un des acteurs restant. Maintenez la touche MAJ enfoncée, cliquez sur le dernier acteur restant et sur le texte.

Tous ces objets sont sélectionnés.

22 Appuyez sur la touche SUPPR, puis cliquez sur OK dans la boîte de dialogue de confirmation.

Les objets restants sont supprimés.

Ce que vous avez appris

- Sélectionner un outil
- ♦ Libérer l'outil actif en sélectionnant un autre outil ou en cliquant le bouton droit de la souris
- ♦ Sélectionner un groupe d'objets
- Déplacer des objets graphiques
- Créer du texte pour documenter le MTM
- Supprimer des objets

### Définition des préférences d'affichage de MTM

Avant de pouvoir commencer à travailler, vous allez définir certaines préférences d'affichage pour le MTM.

 Pour plus d'informations sur les préférences du MTM, reportez-vous au Guide des fonctionnalités générales.

1 Sélectionnez Outils→Préférences d'affichage dans la barre de menus.

La boîte de dialogue Préférences d'affichage s'affiche.

2 Sélectionnez le noeud *Flux*, sous le noeud Objets, dans l'arborescence Catégorie.

La page Flux s'affiche.

3 Cochez la case **Afficher le nom**.

Pour chaque symbole de flux cette préférence d'affichage affiche le nom du flux.

- 4 Cliquez sur Définir comme défaut.
- 5 Sélectionnez le noeud **Acteur**, sous Format, dans l'arborescence Catégorie.

La page Acteur s'affiche.

6 Cliquez sur le bouton Modifier.

La boîte de dialogue Format de symbole s'affiche.

- 7 Cliquez sur l'onglet *Style de trait* pour afficher la page correspondante et sélectionnez une couleur dans la zone de groupe **Ligne**.
- 8 Cliquez sur OK.

Vous revenez à la boîte de dialogue Préférences d'affichage.

- 9 Cliquez sur Définir comme défaut.
- 10 Cliquez sur OK.

**A** PowerAMC **CONTROLLER IN THE SECOND SECOND SECOND SECOND POWERAMC PROPERTY AND THE SECOND SECOND SECOND SECOND SECOND SECOND SECOND SECOND SECOND SECOND SECOND SECOND SECOND SECOND SECOND SECOND SECOND SECOND SECOND SEC** 

La boîte de dialogue Changement de format s'affiche. Cette boîte de dialogue vous demande à quels symboles vous souhaitez appliquer les changements de format.

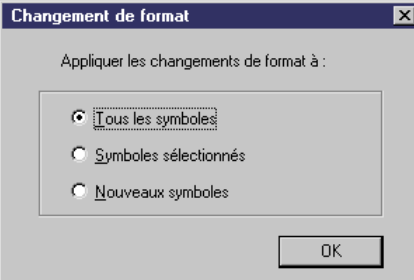

11 Cliquez sur OK.

Les nouvelles préférences d'affichage sont automatiquement appliquées au diagramme courant dans le modèle, ainsi qu'à tous les nouveaux diagrammes de même type que vous créez par la suite.

12 Cliquez sur OK.

Vous revenez à la fenêtre principale de PowerAMC.

### Définition des options de MTM

Les options de modèle que vous allez définir pour votre MTM portent sur les actions et les tâches. Les actions sont des fonctions élémentaires pour procéder à l'exécution d'une opération dans le diagramme conceptuel et les tâches sont des fonctions élémentaires pour procéder à l'exécution d'une phase dans le diagramme organisationnel.

1 Sélectionnez Outils→Options du modèle dans la barre de menus.

La boîte de dialogue Options du modèle s'affiche. Le noeud Modèle est sélectionné par défaut dans l'arborescence Catégorie.

2 Vérifiez que les options de modèle suivantes sont sélectionnées :

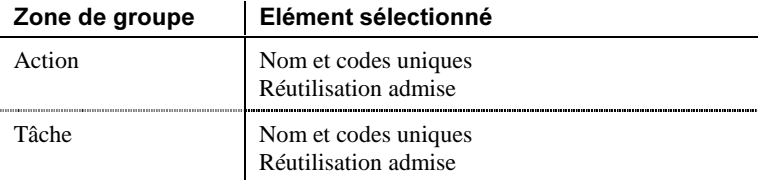

Les actions et les tâches doivent être dotées de nom et code uniques. Les actions peuvent être utilisées par plusieurs opérations simultanément et les tâches peuvent être utilisées par plusieurs phases simultanément.

3 Cliquez sur **OK** pour fermer la boîte de dialogue.

7 PowerAMC

### Définition des propriétés de MTM

1 Sélectionnez Modèle→Propriétés du modèle dans la barre de menus.

La feuille de propriétés du modèle s'affiche.

2 Saisissez Grossiste en livres dans la zone Nom.

Il s'agit du nouveau nom du MTM. Le code Grossiste en livres s'affiche automatiquement dans la zone Code. La boîte de dialogue se présente alors comme suit :

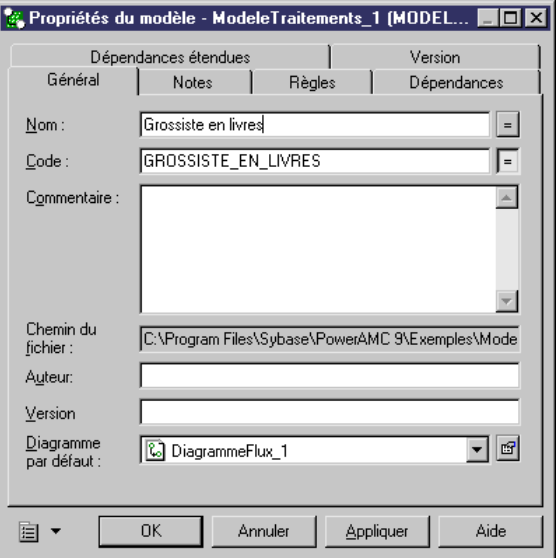

3 Cliquez sur OK.

#### Réutilisation du nom comme code

Lorsque vous saisissez un nom dans une feuille de propriétés d'objet, vous pouvez être amené à spécifier également le code si l'option Réutilisation du nom comme code n'a pas été activée. Si tel est le cas, vous pouvez activer cette option dans la boîte de dialogue Propriétés générales (sélectionnez Outils→Options générales→Dialogue).

4 Sélectionnez Vue→Diagramme→Propriétés.

La feuille de propriétés du diagramme s'affiche.

5 Saisissez *traitement commande flux* dans la zone Nom.

MTM Mise en route 80 and 19 and 19 and 19 and 19 and 19 and 19 and 19 and 19 and 19 and 19 and 19 and 19 and 19 and 19 and 19 and 19 and 19 and 19 and 19 and 19 and 19 and 19 and 19 and 19 and 19 and 19 and 19 and 19 and 1

Il s'agit du nom du diagramme de flux. Le code est automatiquement indiqué dans la zone Code. La boîte de dialogue doit ensuite se présenter comme ci-dessous :

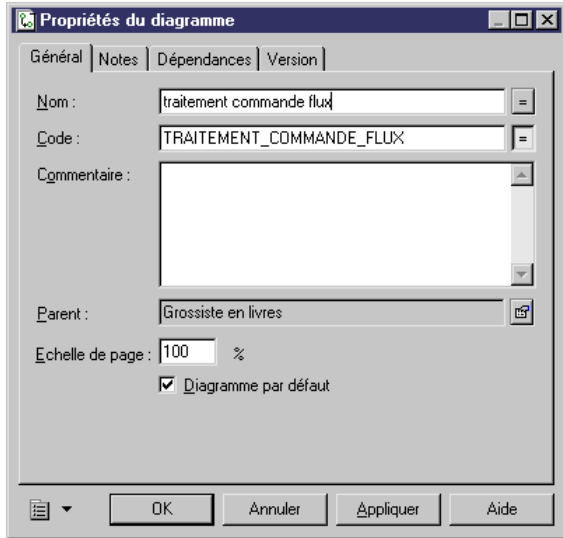

6 Cliquez sur OK.

20 **PowerAMC 20 PowerAMC 20 PowerAMC** 

### Enregistrement du modèle de didacticiel

Vous allez enregistrer le MTM de didacticiel.

1 Sélectionnez Fichier $\rightarrow$ Enregistrer sous.

Une boîte de dialogue d'enregistrement s'affiche.

2 Saisissez DIDAC\_TT.MTM dans la zone Nom du fichier.

Il s'agit du nom du fichier dans lequel vous allez travailler et enregistrer vos modifications.

3 Cliquez sur *Enregistrer*.

Enregistrez votre travail

Enregistrez régulièrement votre travail au cours de ces leçons en sélectionnant Fichier→Enregistrer.

Ce que vous avez appris

Lors de cette leçon, vous avez appris à effectuer les opérations suivantes :

- ♦ Démarrer PowerAMC
- Créer un nouveau MTM
- ♦ Utiliser des outils de la palette
- ♦ Définir les préférences d'affichage du modèle
- ♦ Définir les options du modèle
- Définir des propriétés du diagramme et du modèle
- Enregistrer le modèle de didacticiel

22 PowerAMC in the contract of the contract of the contract of the contract of the contract of the contract of the contract of the contract of the contract of the contract of the contract of the contract of the contract of

## CHAPITRE 3 Modélisation du diagramme de flux

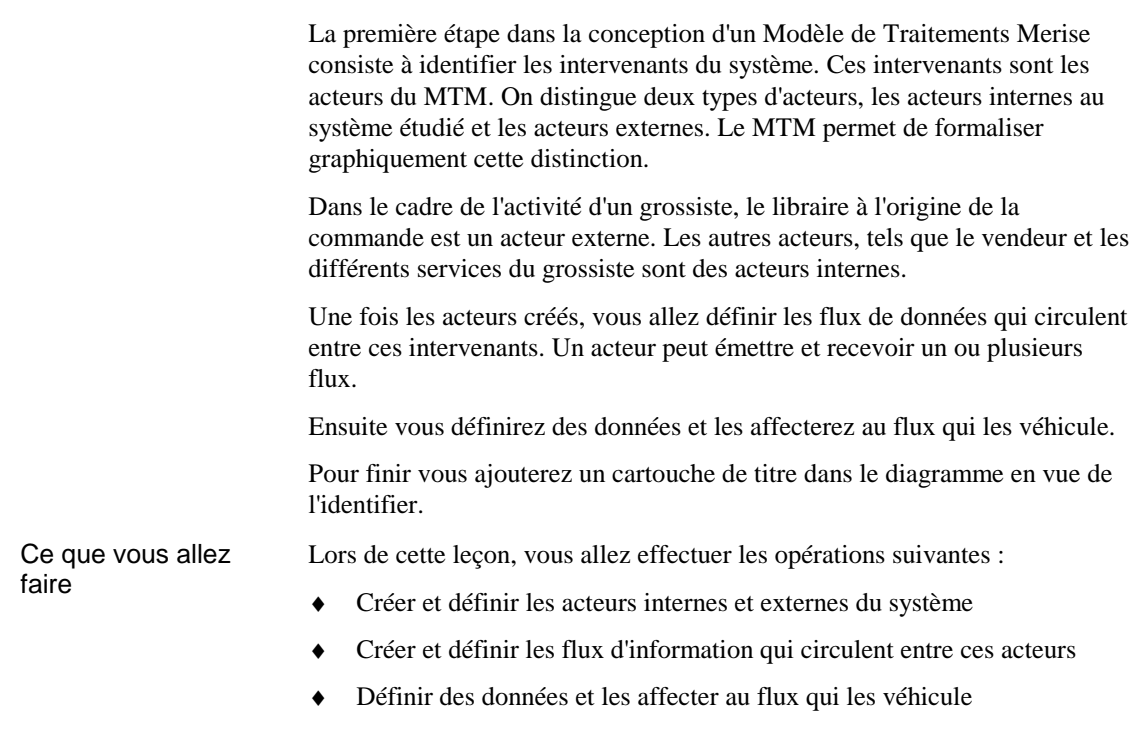

♦ Insérer un cartouche de titre pour identifier le diagramme

#### Durée de l'exercice ? Environ 10 minutes.

### **Création des acteurs**

Vous allez créer cinq acteurs dans le diagramme de flux :

- ♦ Des acteurs internes qui constituent les différents services du grossiste (Commercial, Facturation, Expéditions, Gestion des Stocks)
- ♦ Un acteur externe qui est la Librairie

Un acteur représente une unité intervenant dans le fonctionnement du système, il est stimulé par les flux qu'il reçoit (acteur récepteur) et qu'il transforme et renvoie (acteur émetteur), il est actif.

 Pour plus d'informations sur les acteurs, reportez-vous à la section Définition d'un acteur dans un diagramme de flux dans le chapitre Construction d'un diagramme de flux dans le *Guide de l'utilisateur du Modèle de Traitements Merise.* 

- 1 Cliquez sur l'outil **Acteur** dans la palette
- 2 Cliquez en 5 points dans le diagramme pour créer cinq acteurs.
- 3 Cliquez le bouton droit de la souris pour libérer l'outil.

#### Libération d'un outil

Un outil reste actif jusqu'à ce que vous le libériez. Vous pouvez libérer un outil en sélectionnant un autre outil, ou bien en cliquant le bouton droit de la souris. Lorsque vous cliquez le bouton droit de la souris, l'outil Pointeur est activé par défaut.

4 Cliquez sur un symbole d'acteur dans le diagramme et cliquez sur la touche F2.

Une zone d'édition s'affiche dans le symbole.

24 PowerAMC

- 5 Saisissez Service Commercial et cliquez à nouveau sur le symbole pour valider la saisie.
- 6 Répétez les étapes 4 à 5 pour renommer les autres acteurs comme suit : Service Facturation, Service Expéditions, Gestion des Stocks et *-'--*.
- 7 Double-cliquez sur l'acteur *Librairie* pour ouvrir sa feuille de propriétés.
- 8 Sélectionnez *Externe* dans la liste déroulante *Type*.

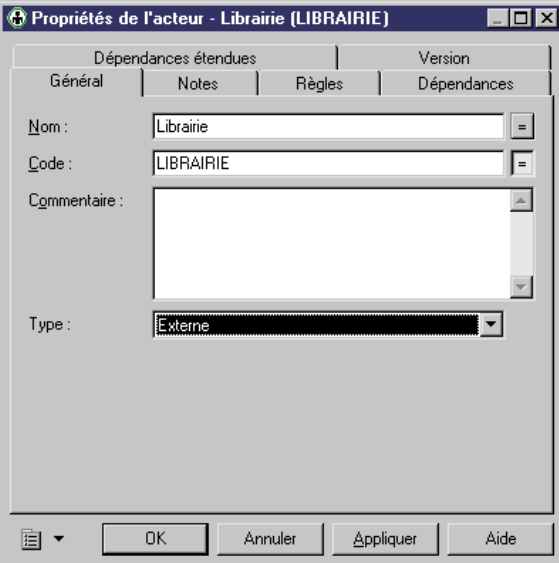

9 Cliquez sur **OK** pour fermer la boîte de dialogue.

Vous avez défini l'acteur *Librairie* comme étant un acteur externe. Il s'affiche comme suit dans le diagramme :

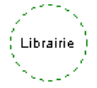

Les autres acteurs sont des acteurs internes par défaut.

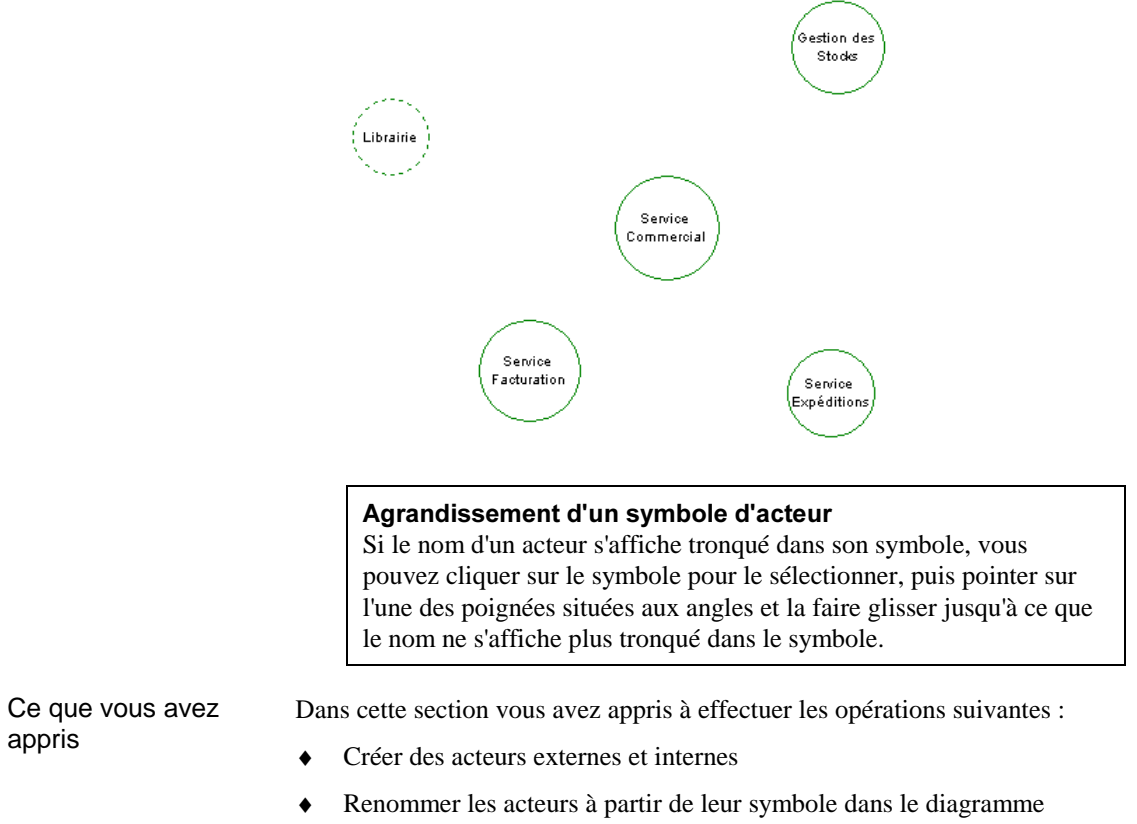

10 Déplacez les symboles d'acteur pour que votre diagramme s'affiche comme suit :

26 PowerAMC

### Ajout des flux

Vous allez ajouter les flux entre les acteurs du système. Les flux symbolisent un échange entre un acteur émetteur et un acteur récepteur.

 $\theta$  Pour plus d'informations sur les flux, reportez-vous à la section Définition d'un flux dans un diagramme de flux dans le chapitre Construction d'un diagramme de flux dans le *Guide de l'utilisateur du Modèle de* **Traitements Merise.** 

- 1 Cliquez sur l'outil *Flux* dans la palette d'outils.
- 2 Cliquez sur l'acteur *Librairie*, maintenez le bouton gauche de la souris enfoncé et faites glisser le pointeur sur l'acteur Service Commercial, puis relâchez le bouton de la souris.

Le flux s'affiche entre les deux acteurs.

- 3 Cliquez le bouton droit de la souris pour libérer l'outil  *!*.
- 4 Cliquez sur le symbole de flux pour le sélectionner et cliquez sur la touche F2.

Une zone d'édition s'affiche dans le symbole.

- 5 Saisissez Commande et cliquez le bouton droit de la souris pour valider la saisie.
- 6 Répétez les étapes 1 à 5 pour créer et nommer les autres flux comme suit :

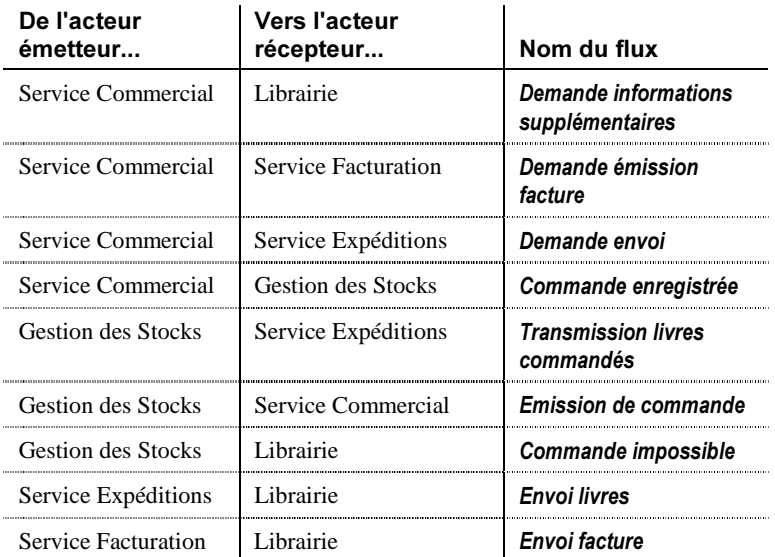

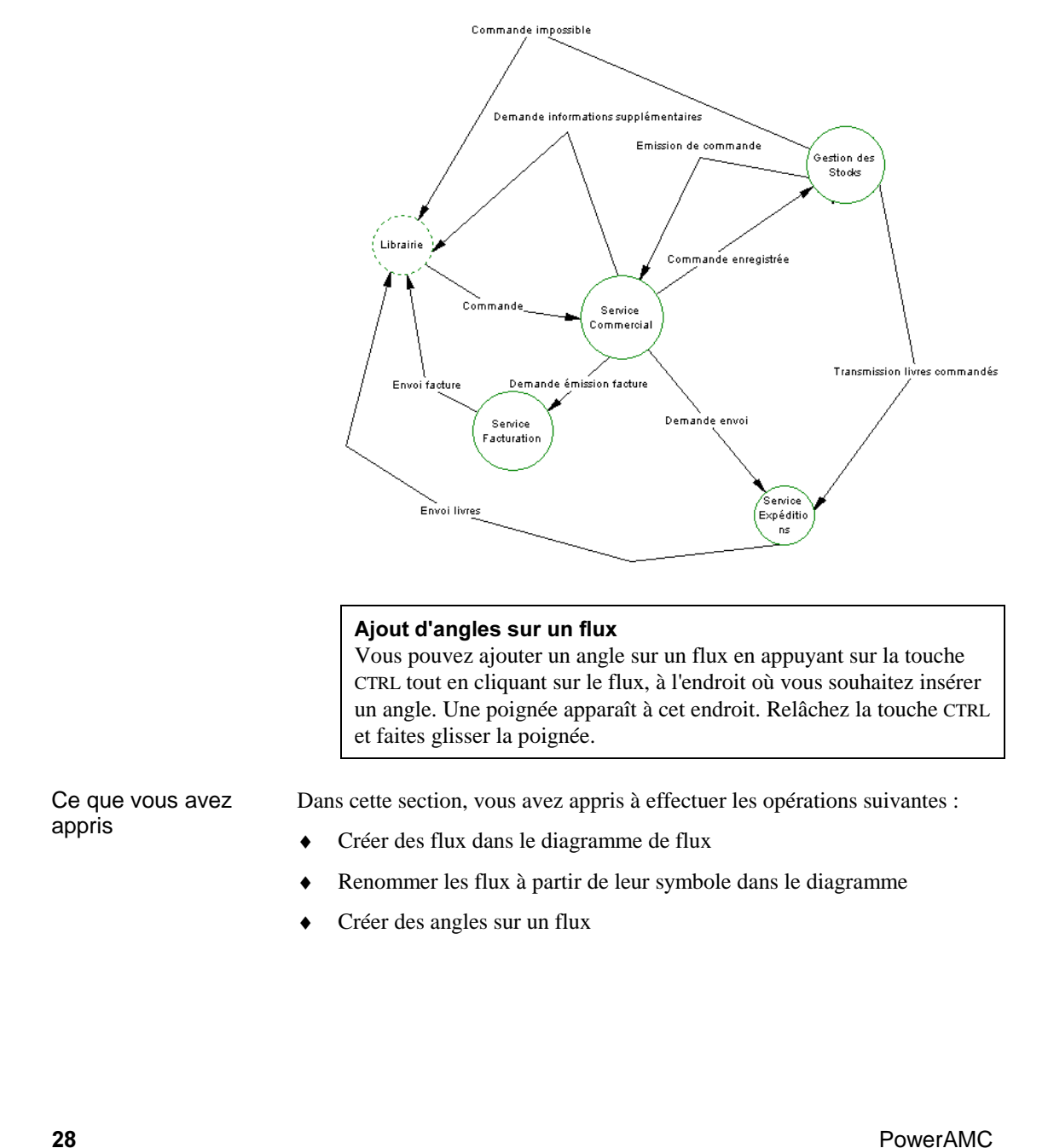

7 Déplacez les symboles de flux pour que votre diagramme s'affiche comme suit :
### Définition de données et affectation à un flux

Vous allez définir une partie des données véhiculées par les flux et leur attribuer un type selon que la donnée est structurée (contient des données élémentaires) ou élémentaire (non décomposable). Une donnée permet d'identifier le type d'information échangée entre deux acteurs dans le diagramme de flux. Les acteurs échangent des informations en utilisant les flux, c'est pourquoi vous allez ensuite affecter les données créées au flux Commande qui les véhiculera.

 $\mathcal{A}$  Pour plus d'informations sur les données, reportez-vous à la section Définition de données dans un MTM dans le chapitre Notions de base relatives au Modèle de Traitements Merise dans le *Guide de l'utilisateur du Modèle de Traitements Merise.* 

- 1 Sélectionnez **Modèle→Données** pour afficher la liste des données.
- 2 Cliquez sur l'outil Ajouter une ligne.

Une nouvelle donnée est ajoutée dans la liste.

- 3 Saisissez Auteur dans la colonne Nom.
- 4 Sélectionnez le type *Donnée structurée* dans la colonne Type de la donnée que vous venez de créer.

#### Affichage de la colonne approprié

Si la colonne recherchée n'est pas affichée, faites-la apparaître à l'aide de l'outil Personnaliser les colonnes et filtrer. Pour plus d'informations, reportez-vous au Guide des fonctionnalités générales.

Vous avez créé une donnée *Auteur* de type structurée car elle contient des données élémentaires telles que le nom et le prénom de l'auteur.

- 5 Cliquez sur **Appliquer**.
- 6 Répétez les étapes 2 à 5 pour créer les autres données et leur attribuer un type :

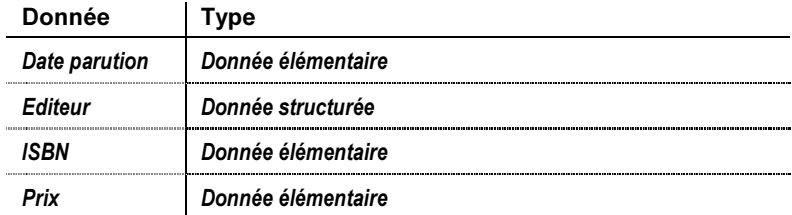

MTM Mise en route 80 and 10 and 10 and 10 and 10 and 10 and 10 and 10 and 10 and 10 and 10 and 10 and 10 and 10 and 10 and 10 and 10 and 10 and 10 and 10 and 10 and 10 and 10 and 10 and 10 and 10 and 10 and 10 and 10 and 1

- 7 Cliquez sur **OK** pour fermer la liste.
- 8 Double-cliquez sur le flux **Commande** pour afficher sa feuille de propriétés.
- 9 Cliquez sur l'onglet **Données** pour afficher la page correspondante.
- 10 Cliquez sur l'outil *Ajouter des objets* pour afficher une boîte de dialogue de sélection.
- 11 Sélectionnez toutes les données de la liste et cliquez sur OK.

Les données sélectionnées sont ajoutées dans la page Données de la feuille de propriétés du flux Commande.

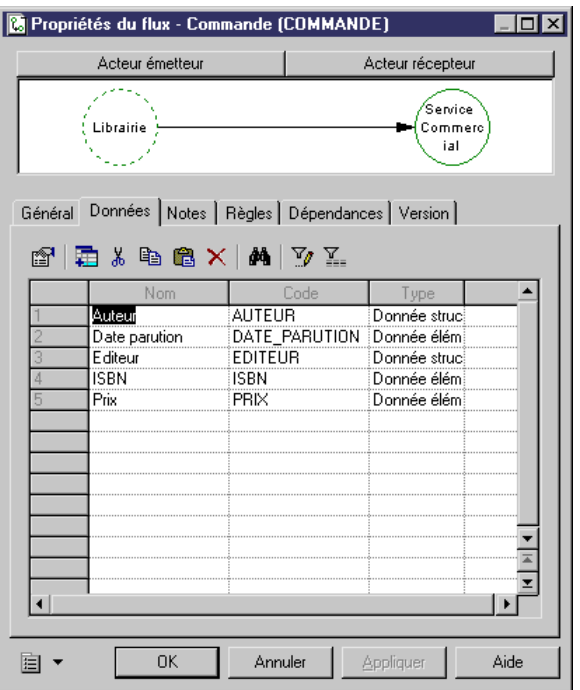

Vous avez affecté les données Auteur, Date parution, Editeur, ISBN et Prix au flux Commande car le libraire qui passe commande auprès du Service commercial du grossiste en livres doit fournir toutes ces informations pour que sa commande puisse être prise en compte.

12 Cliquez sur OK pour fermer la feuille de propriétés du flux.

Ce que vous avez appris

Dans cette section, vous avez appris à effectuer les opérations suivantes :

- ♦ Créer des données et leur affecter un type
- ♦ Affecter des données à un flux

## Ajout d'un cartouche de titre

Vous allez ajouter un cartouche de titre pour identifier le diagramme courant.

Le cartouche de titre affiche des informations essentielles au sujet du diagramme telles que : le modèle et le package auxquels le diagramme appartient, le nom du diagramme lui-même, ainsi que la version du modèle et sa date de modification.

- 1 Sélectionnez l'outil *Titre* dans la palette.
- 2 Cliquez dans le coin supérieur droit de la fenêtre de diagramme.

Le symbole de cartouche de titre s'affiche dans la fenêtre de diagramme et le diagramme doit maintenant s'afficher comme suit :

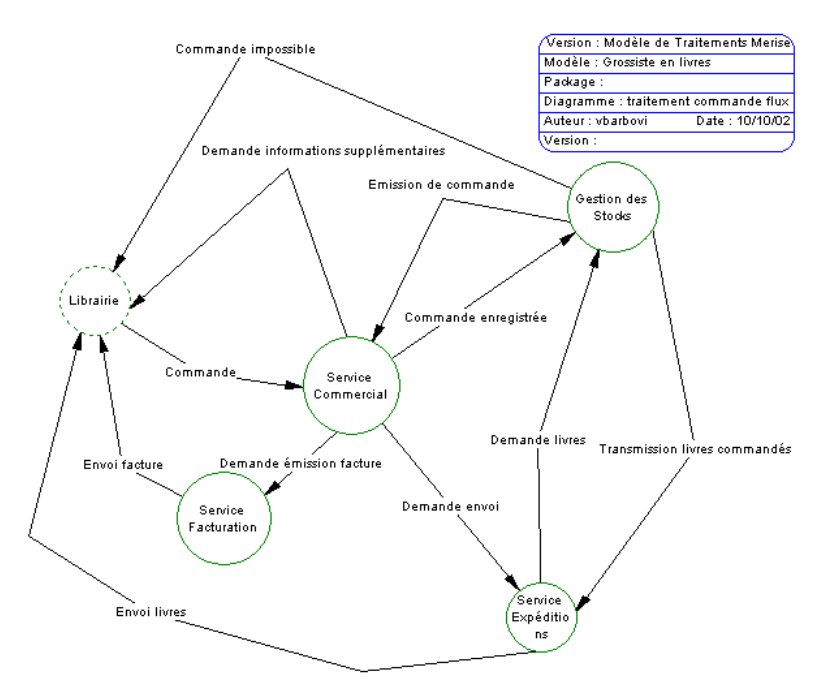

Lors de cette leçon, vous avez appris à effectuer les opérations suivantes :

- ♦ Créer et définir les acteurs internes et externes du système
- ♦ Créer et définir les flux d'information qui circulent entre ces acteurs
- ♦ Définir des données et les affecter au flux qui les véhicule
- ♦ Insérer un cartouche de titre pour identifier le diagramme

PowerAMC

Ce que vous avez appris

# CHAPITRE 4 **Modélisation du diagramme conceptuel**

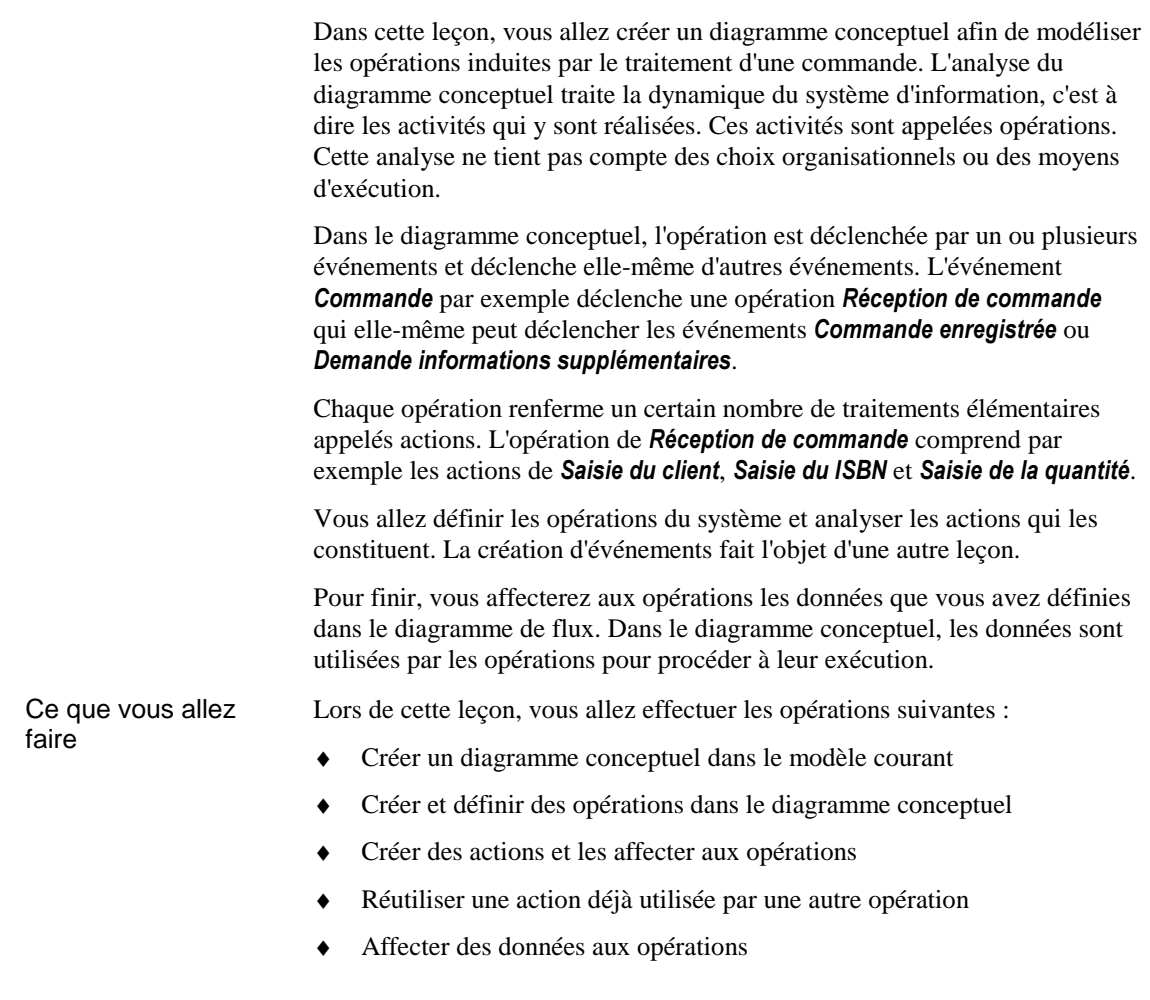

Durée de l'exercice Environ 20 minutes.

## Création d'un diagramme conceptuel dans le modèle courant

Vous allez créer un diagramme conceptuel dans le modèle afin d'analyser le traitement d'une commande de façon dynamique. Vous ajouterez un cartouche de titre afin d'identifier le diagramme.

Le diagramme conceptuel permet d'analyser de façon dynamique les opérations du système et leurs échanges avec l'environnement extérieur.

 $\theta$  Pour plus d'informations sur le diagramme conceptuel, reportez-vous au chapitre Construction d'un diagramme conceptuel dans le *Guide de l'utilisateur du Modèle de Traitements Merise.* 

1 Cliquez sur *Vue→Diagramme→Nouveau Diagramme→Diagramme* Conceptuel.

La boîte de dialogue *Nouveau diagramme* s'affiche.

2 Saisissez *traitement commande conceptuel* dans la zone Nom.

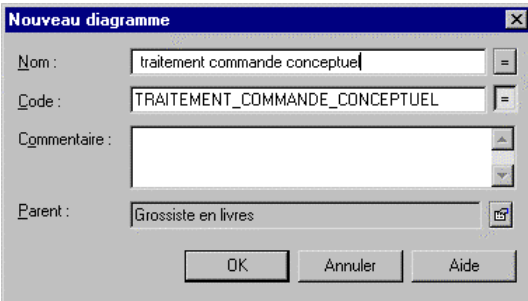

3 Cliquez sur OK.

#### Réutilisation du nom comme code

Lorsque vous saisissez un nom dans une boîte de dialogue de création de diagramme, vous pouvez être amené à spécifier également le code si l'option Réutilisation du nom comme code n'a pas été activée. Si tel est le cas, vous pouvez activer cette option dans la boîte de dialogue Propriétés générales (sélectionnez Outils→Options générales→Dialogue).

La fenêtre du diagramme conceptuel s'ouvre, son nom s'affiche dans l'Explorateur d'objets et la palette d'outils change pour permettre la création des objets de ce type de diagramme.

 $\bf{34}$  PowerAMC

- 4 Sélectionnez l'outil *Titre* dans la palette.
- 5 Cliquez dans le coin supérieur droit de la fenêtre de diagramme. Le symbole de cartouche de titre s'affiche dans la fenêtre de diagramme.
- 6 Cliquer le bouton droit de la souris pour désélectionner l'outil.

## Création des opérations dans le diagramme conceptuel

Vous allez créer dans le diagramme conceptuel les différentes opérations induites dans le traitement d'une commande.

Une opération représente l'ensemble des actions que le domaine peut effectuer à partir des informations fournies par un ou plusieurs événements et de celles déjà connues dans la mémoire du système d'information.

Vous définirez les actions des opérations que vous allez créer dans la prochaine leçon.

 $\odot$  Pour plus d'informations sur les opérations, reportez-vous à la section Définition d'une opération dans un diagramme conceptuel dans le *Guide de l'utilisateur du Modèle de Traitements Merise.* 

- 1 Cliquez sur l'outil **Opération** dans la palette.
- 2 Cliquez n'importe où dans le diagramme.

Un symbole d'opération s'affiche.

3 Cliquez le bouton droit de la souris pour libérer l'outil.

#### Libération d'un outil

Un outil reste actif jusqu'à ce que vous le libériez. Vous pouvez libérer un outil en sélectionnant un autre outil, ou bien en cliquant le bouton droit de la souris. Lorsque vous cliquez le bouton droit de la souris, l'outil Pointeur est activé par défaut.

4 Double-cliquez sur le symbole d'opération pour ouvrir sa feuille de propriétés.

 $\bf{36}$  PowerAMC

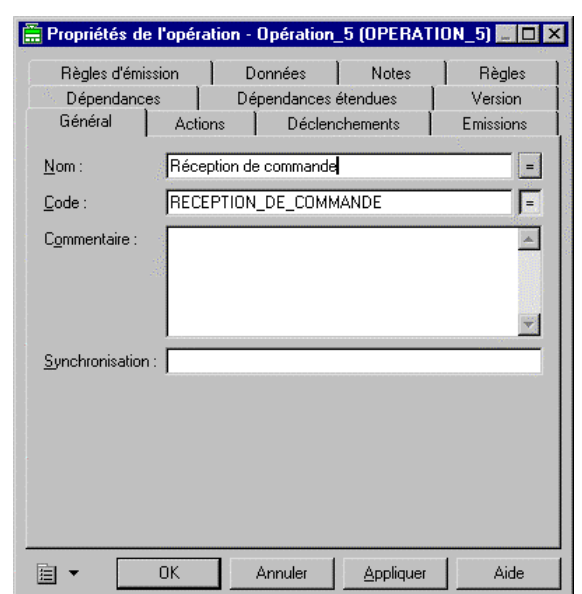

5 Saisissez Réception de commande dans la zone Nom.

6 Cliquez sur **OK** pour fermer la feuille de propriétés.

Vous venez de définir la première opération du système d'information.

7 Répétez les étapes 1 à 6 pour créer et nommer les quatre opérations restantes comme suit : Contrôle du stock, Commande, Facturation et Expéditions.

## Création des actions et affectation aux opérations

Vous allez créer et affecter des actions aux opérations. Pour chaque opération, vous devez définir les actions impliquées. Cette analyse doit demeurer dynamique, sans chercher à prendre en compte les contraintes organisationnelles. L'opération Expéditions par exemple, regroupe toutes les activités d'expédition, telles que l'emballage et l'envoi postal.

Une action est un traitement élémentaire dans le déroulement d'une opération. Elle peut être utilisée par plusieurs opérations à la fois, si vous avez coché la case Réutilisation admise dans la zone de groupe Action de la boîte de dialogue Options du modèle.

 $\mathcal{A}$  Pour plus d'informations sur les actions, reportez-vous à la section Définition d'une action dans un diagramme conceptuel dans le *Guide de l'utilisateur du Modèle de Traitements Merise.* 

- 1 Cliquez sur **Modèle** $\rightarrow$  **Actions** pour afficher la liste des actions.
- 2 Cliquez sur l'outil Ajouter une ligne.

Une nouvelle action est ajoutée dans la liste.

- 3 Saisissez *Emballage* dans la colonne *Nom*.
- 4 Cliquez sur **Appliquer**.
- 5 Répétez les étapes 2 à 4 pour créer les autres actions et leur attribuer les nom suivants : Saisie du client, Saisie ISBN, Saisie quantité, Identification ouvrage, Recherche, Groupement de commandes, Identification client, Conditions de vente, Envoi postal, Encaissement, Calcul remise, Calcul montant, Emission facture, Envoi facture.
- 6 Cliquez sur **OK** pour fermer la boîte de dialogue.
- 7 Double-cliquez sur l'opération **Expéditions** dans le diagramme pour ouvrir sa feuille de propriétés.
- 8 Cliquez sur l'onglet **Actions** pour ouvrir la page correspondante.
- 9 Cliquez sur l'outil Sélectionner une action pour ouvrir une boîte de dialogue de sélection.

**B** Sélection (Grossiste en livres) 図 함. 可唱  $\mathbf{Q}_{\text{L},\mathbf{Z}_2}$  $\overline{\mathbf{Q}}$ Y Y Grossiste en livres Nom Code  $\blacktriangle$ **DE** Emballage EMBALLAGE □ Emission facture EMISSION\_FACTURE □ Encaissement ENCAISSEMENT □矗 Envoi facture ENVOI\_FACTURE ☑ Envoi postal ENVOI\_POSTAL □矗 Groupement de commandes GROUPEMENT\_DE\_COMMAND... ■ Identification client IDENTIFICATION\_CLIENT □矗 Identification ouvrage IDENTIFICATION\_OUVRAGE  $\vdash$ Actions / Objet(s) sélectionné(s) : 3715  $\overline{\mathsf{OK}}$ Aide Annuler

10 Sélectionnez les actions *Identification client*, *Emballage* et *Envoi postal*.

- 
- 11 Cliquez sur OK

Les actions sélectionnées s'affichent dans la page Actions de la feuille de propriétés de l'opération **Expéditions**.

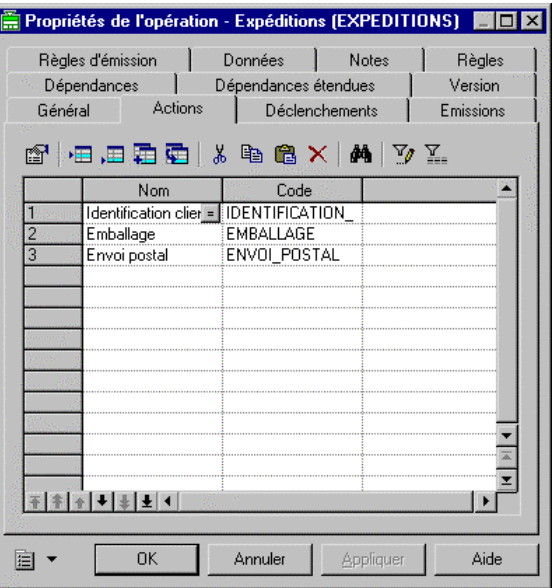

12 Cliquez sur **OK** pour fermer la boîte de dialogue.

Les actions s'affichent comme suit dans le symbole de l'opération *Expéditions*:

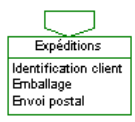

#### Ordre des actions dans la page Actions

Une action étant une information séquentielle dans le déroulement d'une opération, il vous appartient d'ordonner les actions affectées à l'aide des différents boutons de déplacement situés dans la partie inférieure gauche de la feuille de propriétés.

13 Répétez les étapes 7 à 12 pour affecter les actions aux opérations comme suit. Vous allez réutilisez l'action *Identification client* dans l'opération Commande. Pour cette action uniquement, vous devrez utiliser l'outil Réutiliser une action dans la page Actions de la feuille de propriétés de l'opération.

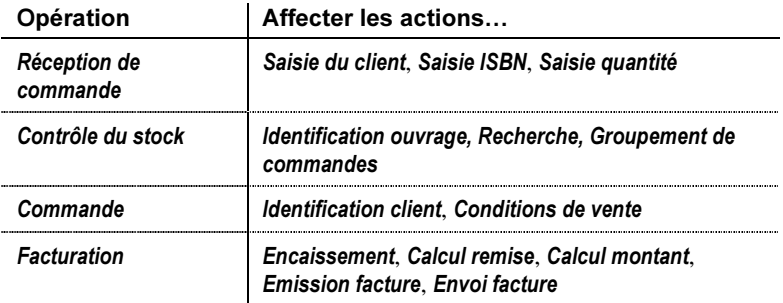

 $\bullet$  PowerAMC extensive proposal and the set of the set of the set of the set of the set of the set of the set of the set of the set of the set of the set of the set of the set of the set of the set of the set of the set o

14 Déplacez les opérations pour que votre diagramme se présente comme suit :

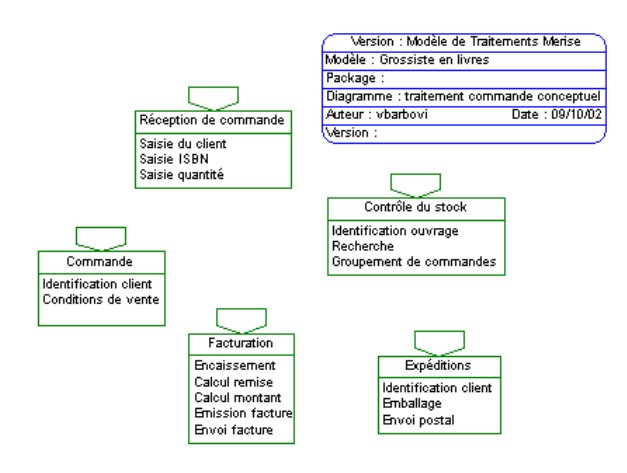

MTM Mise en route  $\blacksquare$ 

## Affectation de données aux opérations

Vous allez affecter les données créées dans le diagramme de flux aux opérations Réception de commande, Commande et Contrôle du stock du diagramme conceptuel. Vous allez définir un accès à ces données.

Dans le diagramme organisationnel, une donnée permet d'identifier le type d'information utilisée par une opération pour procéder à son exécution. Une donnée peut être utilisée par plusieurs opérations à la fois. Par exemple les opérations Réception de commande et Contrôle du stock utilisent toutes deux la donnée *ISBN* pour procéder à leur exécution.

 $\mathcal{A}$  Pour plus d'informations sur les données dans le diagramme conceptuel, reportez-vous à la section Définition d'une donnée dans un diagramme conceptuel dans le chapitre Construction d'un diagramme conceptuel de traitements dans le *Guide de l'utilisateur des Modèles de Traitements Merise.* 

L'utilisation de la donnée par l'opération est visualisable au moyen d'une matrice CLMS (Création, Lecture, Modification, Suppression) qui figure dans la page Données de la feuille de propriétés de l'opération.

 Pour plus d'informations sur la matrice CLMS, reportez-vous à la section Définition de la matrice CLMS de données dans un MTM dans le chapitre Gestion des Modèles de Traitements Merise dans le *Guide de l'utilisateur des Modèles de Traitements Merise.* 

- 1 Double-cliquez sur l'opération Réception de commande pour afficher sa feuille de propriétés.
- 2 Cliquez sur l'onglet **Données** pour afficher la page correspondante.
- 3 Cliquez sur l'outil *Ajouter un accès aux données* pour afficher une boîte de dialogue de sélection.
- 4 Sélectionnez la donnée *ISBN* et cliquez sur *OK*.

La donnée sélectionnée est ajoutée dans la page **Données** de la feuille de propriétés de l'opération Réception de commande. Elle est dotée du mode d'accès en Lecture par défaut.

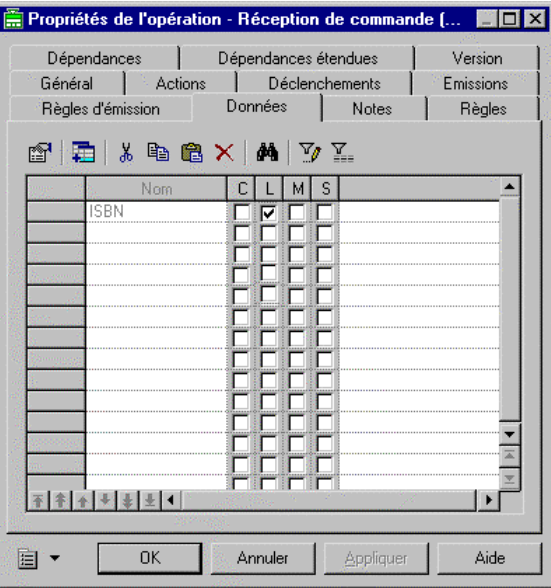

5 Répétez les étapes 1 à 4 pour affecter les données aux autres opérations comme suit :

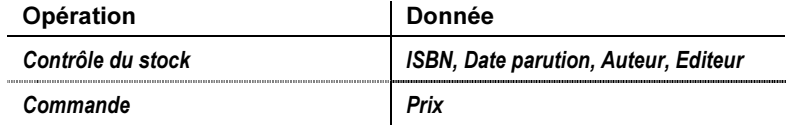

Ce que vous avez appris

Lors de cette leçon, vous avez appris à effectuer les opérations suivantes :

- ♦ Créer un diagramme conceptuel dans le modèle courant
- ♦ Créer et définir des opérations
- ♦ Créer des actions et les affecter aux opérations
- ♦ Réutiliser une action déjà utilisée par une autre opération
- ♦ Affecter des données aux opérations

MTM Mise en route  $\sim$  43

"" PowerAMC

### CHAPITRE 5

# Définition des événements du système et interactions avec les opérations

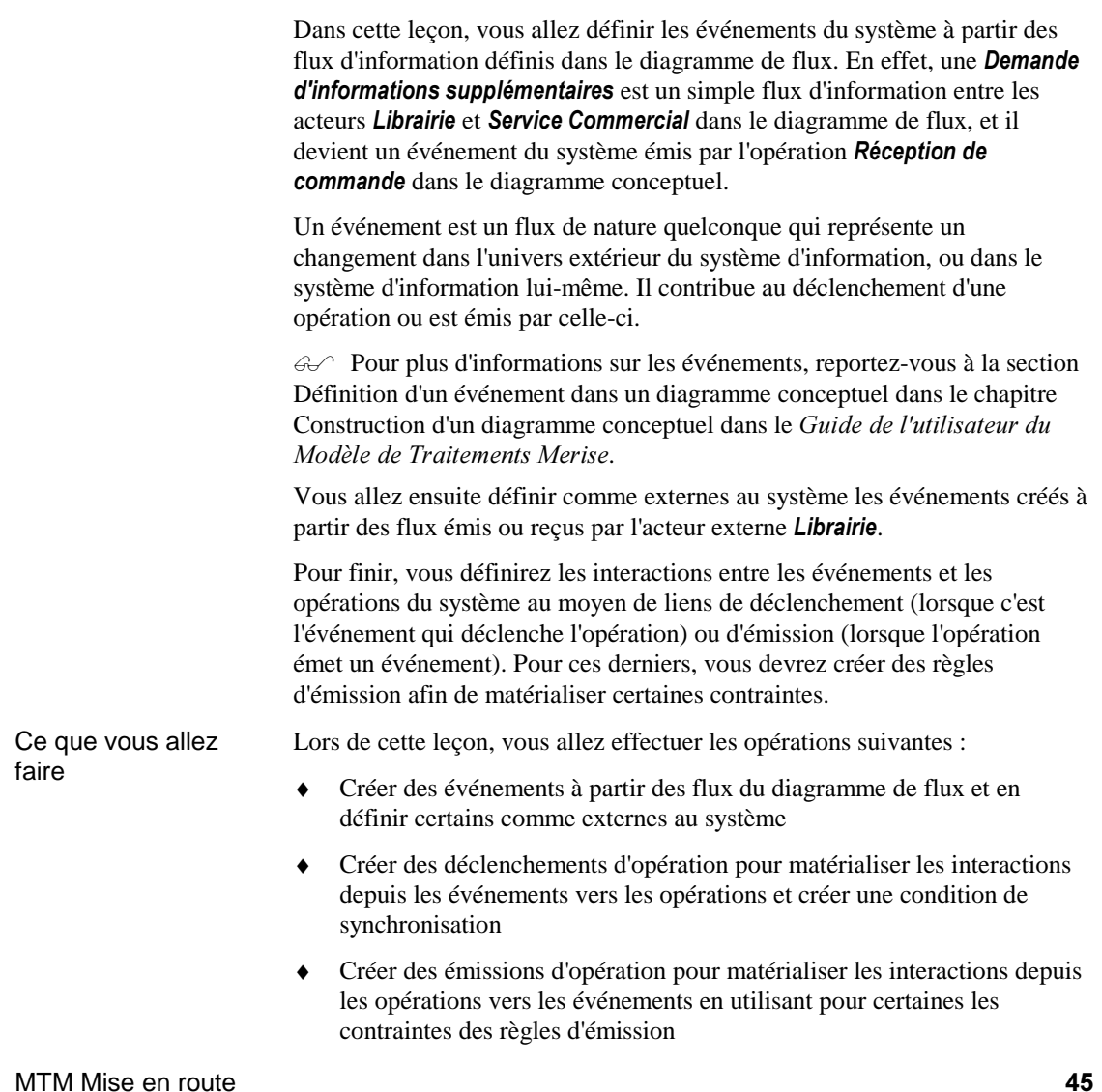

Durée de l'exercice Environ 15 minutes.

## Création des événements dans le diagramme conceptuel

Vous allez créer des événements à partir des flux du diagramme de flux. Puis vous définirez comme externes au système les événements créés à partir des flux émis ou reçus par l'acteur externe *Librairie*.

- 1 Cliquez sur *Outils→ Créer des événements à partir des flux* depuis le diagramme conceptuel pour ouvrir une boîte de sélection de flux.
- 2 Cliquez sur l'outil Sélectionner Tout pour sélectionner tous les flux contenus dans le modèle.

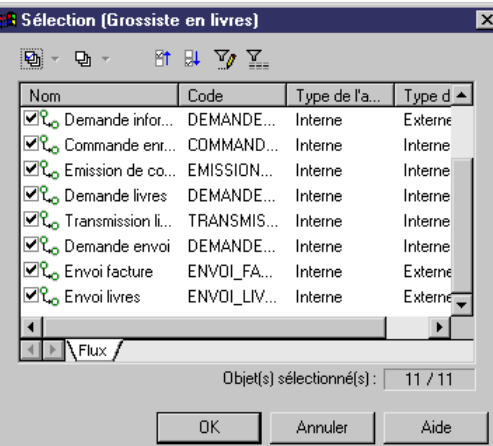

3 Cliquez sur OK.

Tous les flux sélectionnés deviennent des événements dans le diagramme conceptuel.

#### Agrandissement d'un symbole d'événement

Si le nom d'un événement s'affiche tronqué dans son symbole, vous pouvez cliquer sur le symbole pour le sélectionner, puis pointer sur l'une des poignées situées aux angles et la faire glisser jusqu'à ce que le nom ne s'affiche plus tronqué dans le symbole.

4 Double-cliquez sur l'événement **Commande** pour afficher sa feuille de propriété.

MTM Mise en route  $\sim$  47

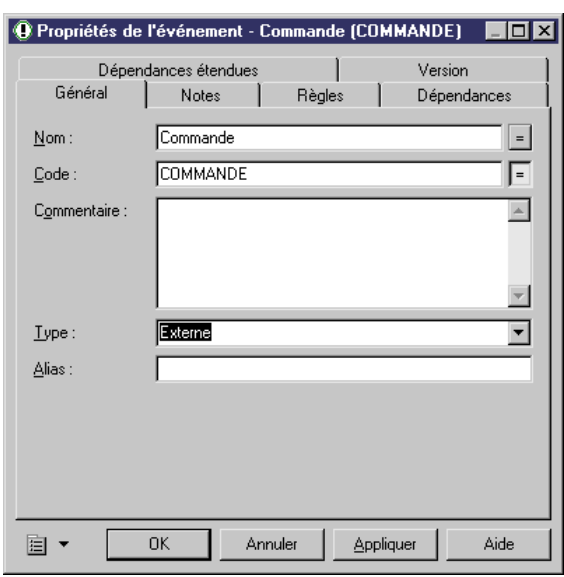

5 Sélectionnez *Externe* dans la liste déroulante *Type*.

- 6 Cliquez sur **OK** pour fermer la feuille de propriétés.
- 7 Répétez les étapes 5 à 7 pour définir les évenements externes suivants : Demande informations supplémentaires, Commande impossible, Envoi facture, Envoi livres.

## Création de déclenchements d'opération

Vous allez déclencher les différentes opérations du système à l'aide de déclenchements d'opération. Les événements agissent dans ce cas comme des déclencheurs d'opération.

Le déclenchement établit une connexion depuis un événement vers une opération. Cette connexion représente le déclenchement d'une opération produit pas l'exécution d'un événement.

Le déclenchement d'une opération peut être soumis à une condition préalable appelée synchronisation. Si la condition de synchronisation est remplie, l'opération peut démarrer, dans le cas contraire, elle reste en attente. L'expression de la synchronisation utilise les opérateurs *ET*, *OU* et *NON*. Dans le système étudié, l'opération *Expéditions* ne pourra démarrer que si à la fois **les événements Demande envoi et Transmission livres commandés la** déclenchent. Vous allez également créer cette condition de synchronisation.

 $\mathcal{A}$  Pour plus d'informations sur les déclenchements d'opération, reportezvous à la section Définition d'un déclenchement d'opération dans le chapitre Construction d'un diagramme conceptuel dans le *Guide de l'utilisateur du Modèle de Traitements Merise.* 

- 1 Cliquez sur l'outil *Déclenchement d'opération* dans la palette d'outils.
- 2 Cliquez sur l'événement déclencheur **Demande envoi**, maintenez le bouton gauche de la souris enfoncé et faites glisser le pointeur sur l'opération déclenchée **Expéditions**, puis relâchez le bouton de la souris.

Le déclenchement d'opération s'affiche entre l'événement et l'opération.

3 Répétez les étapes 1 à 2 pour créer un déclenchement d'opération entre **Transmission livres commandés et Expéditions.** 

Le déclenchement d'opération s'affiche entre l'événement et l'opération.

- 4 Cliquez le bouton droit de la souris pour relâcher l'outil **Déclenchement** d'opération.
- 5 Double-cliquez sur le symbole d'opération **Expéditions** dans le diagramme pour afficher sa feuille de propriétés.
- 6 Saisissez ET dans la zone Synchronisation.
- 7 Cliquez sur **OK** pour fermer la feuille de propriétés.

MTM Mise en route  $\overline{a}$ 

L'opération, les déclenchements, les événements déclencheurs et la condition de synchronisation s'affichent comme suit dans le diagramme :

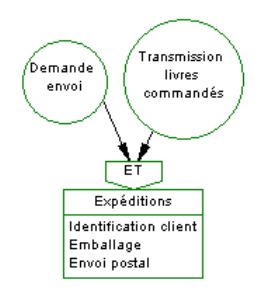

8 Répétez les étapes 1 à 2 pour créer les autres déclenchements d'opération comme suit :

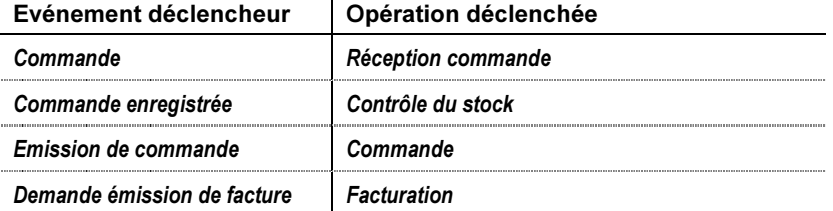

Ce que vous avez appris

- ♦ Créer des déclenchements d'opération
- ♦ Créer une condition de synchronisation

### Définir les émissions d'une opération

Vous allez créer des émissions d'opération. Les opérations agissent dans ce cas comme des émettrices d'événements différents et parfois multiples.

L'émission établit une connexion depuis une opération vers un événement. Cette connexion représente l'émission d'un événement produit par l'exécution d'une opération.

Les opérations réagissent aux déclenchements en émettant des résultats sous forme d'événement. Chaque émission d'événement peut être soumis à une condition préalable appelée règle d'émission. Elle conditionne la production d'un événement par une opération. Dans le système étudié, l'opération Réception de commande émettra un événement Commande enregistrée si le formulaire de commande est complet (*Formulaire complet* est une règle d'émission). Cette opération émettra un autre type d'événement Demande informations supplémentaires si le formulaire de commande est incomplet (Formulaire incomplet est une autre règle d'émission). Vous allez créer ces règles d'émission et en créerez également pour l'opération Contrôle du stock. Ensuite vous leur affecterez les événements dont elles conditionnent l'émission.

 Pour plus d'informations sur les émissions d'opération, reportez-vous à la section Définition d'une émission d'opération dans le chapitre Construction d'un diagramme conceptuel dans le *Guide de l'utilisateur du Modèle de* **Traitements Merise.** 

 $\mathcal{A}$  Pour plus d'informations sur les règle d'émission, reportez-vous à la section Définition d'une règle d'émission dans un diagramme conceptuel dans le chapitre Construction d'un diagramme conceptuel dans le *Guide de l'utilisateur du Modèle de Traitements Merise.* 

- 1 Double-cliquez sur le symbole d'opération **Réception de commande** dans le diagramme pour ouvrir sa feuille de propriétés.
- 2 Cliquez sur l'onglet **Règles d'émission** pour ouvrir la page correspondante.
- 3 Cliquez sur l'outil Ajouter une ligne.

Une nouvelle règle d'émission est ajoutée dans la liste.

- 4 Saisissez *Formulaire complet* dans la colonne Nom.
- 5 Cliquez sur **Appliquer**.
- 6 Double-cliquez sur la règle d'émission que vous venez de créer pour ouvrir sa feuille de propriétés.
- 7 Cliquez sur l'onglet **Evénements** pour ouvrir la page correspondante.

8 Cliquez sur l'outil Ajouter un événement.

Une boîte de sélection d'événements s'affiche. Elle contient la liste des événements définis dans le modèle

9 Sélectionnez l'événement *Commande enregistrée*.

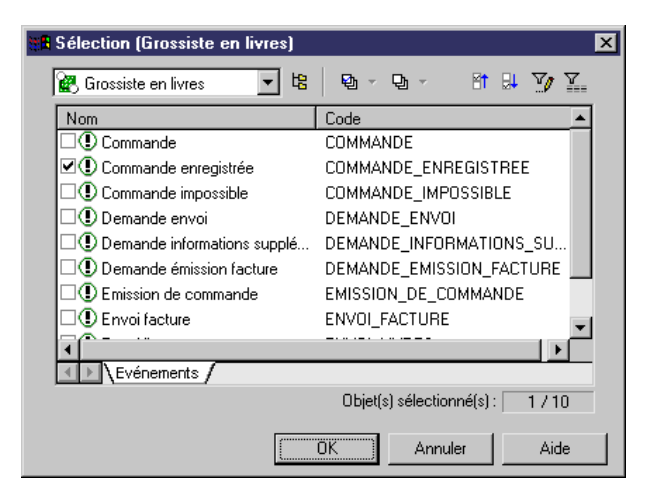

10 Cliquez sur **OK** dans les boîte de dialogue successives.

L'émission d'opération est créée entre la règle d'émission *Formulaire* complet et l'événement Commande enregistrée.

- 11 Répétez les étapes 1 à 5 pour créer la règle d'émission *Formulaire* incomplet dans l'opération Réception de commande et les règles d'émission *Disponible* et *Non disponible* dans l'opération *Contrôle du* stock.
- 12 Répétez les étapes 5 à 10 pour affectez des événements aux règles d'émission comme suit :

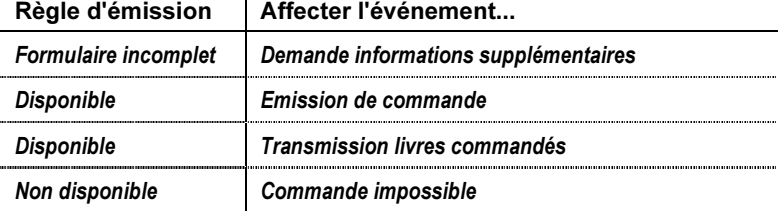

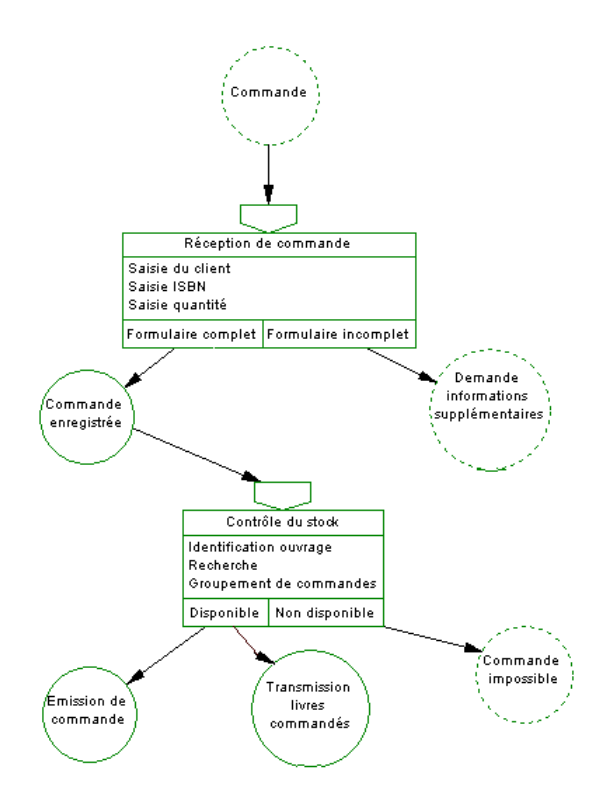

L'opération Réception de commande et l'opération Contrôle du stock doivent désormais s'afficher comme suit :

- 13 Cliquez sur l'outil *Emission d'opération* dans la palette d'outils.
- 14 Cliquez sur l'opération émettrice **Commande**, maintenez le bouton gauche de la souris enfoncé et faites glisser le pointeur sur l'événement déclenché Demande émission facture, puis relâchez le bouton de la souris.

Vous avez créé une émission d'opération entre l'opération Commande et l'événement Demande émission facture.

15 Répétez le étapes 13 à 14 pour créer les émissions d'opération restantes comme suit :

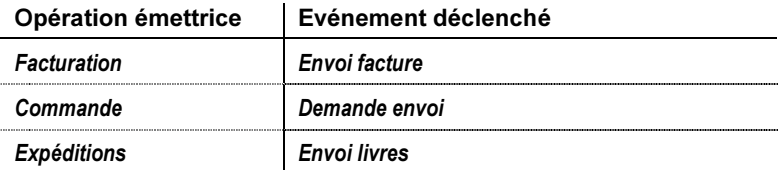

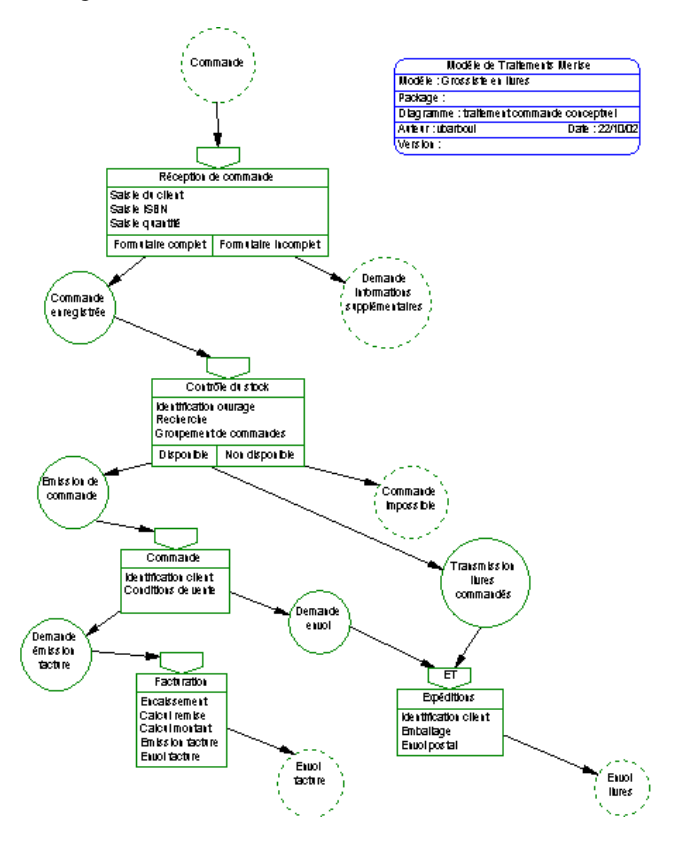

Le diagramme doit maintenant s'afficher comme suit :

Ce que vous avez appris

Lors de cette leçon, vous avez appris à effectuer les opérations suivantes :

- ♦ Créer des événements à partir des flux du diagramme de flux et en définir certains comme externes au système
- ♦ Créer des déclenchements d'opération pour matérialiser les interactions événements vers opérations et créer une condition de synchronisation
- ♦ Créer des émissions d'opération pour matérialiser les interactions opérations vers événements en utilisant pour certaines les contraintes des règles d'émission

### CHAPITRE 6

# Création du diagramme organisationnel à partir du diagramme conceptuel

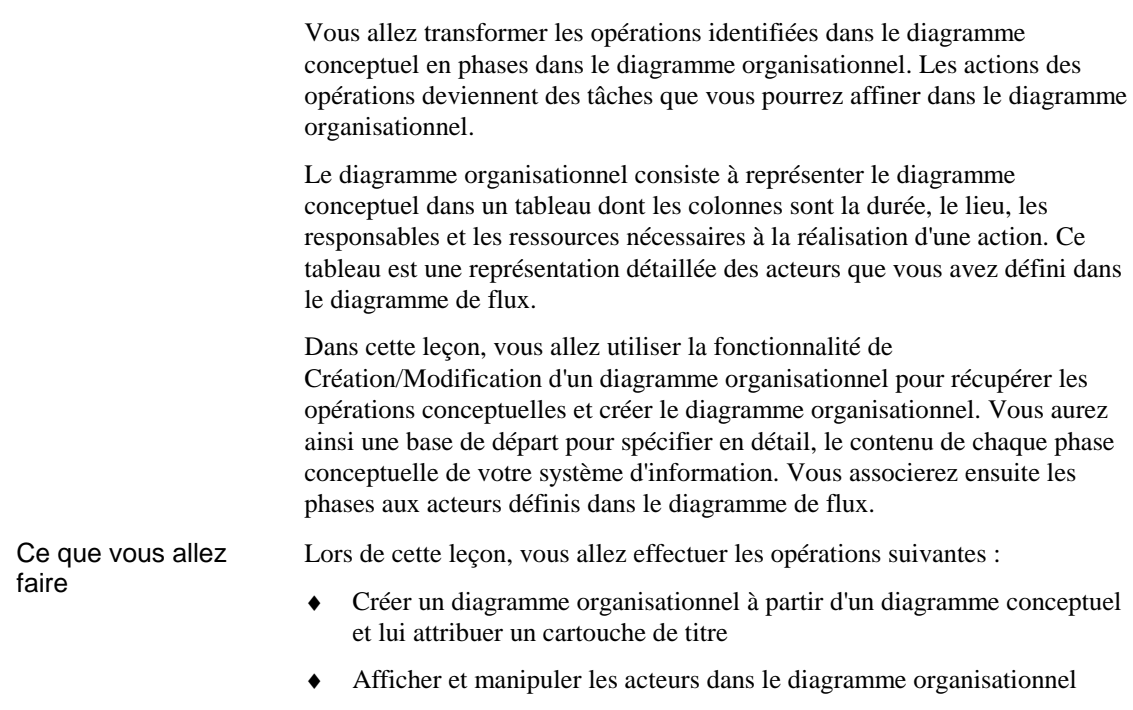

### Durée de l'exercice

Environ 5 minutes.

### Création du diagramme organisationnel

Vous allez créer un diagramme organisationnel à partir du diagramme conceptuel en vue de récupérer les phases conceptuelles de votre système et poursuivre l'analyse du traitement d'une commande.

Le diagramme organisationnel décrit la manière dont les fonctions du système sont matériellement assurées.

Vous allez utiliser la fonctionnalité Création/Modification d'un diagramme organisationnel qui va convertir les objets du diagramme conceptuel en objets du diagramme organisationnel.

Vous ajouterez ensuite un cartouche de titre pour identifier le diagramme.

 Pour plus d'informations sur le diagramme organisationnel, reportezvous au chapitre Construction d'un diagramme organisationnel dans le Guide de l'utilisateur du Modèle de Traitements Merise.

- 1 Sélectionnez Outils→Créer/Modifier un diagramme organisationnel pour afficher la boîte de dialogue correspondante.
- 2 Sélectionnez le bouton radio Créer un nouveau diagramme organisationnel.
- 3 Saisissez *traitement commande organisationnel* dans la zone Nom.

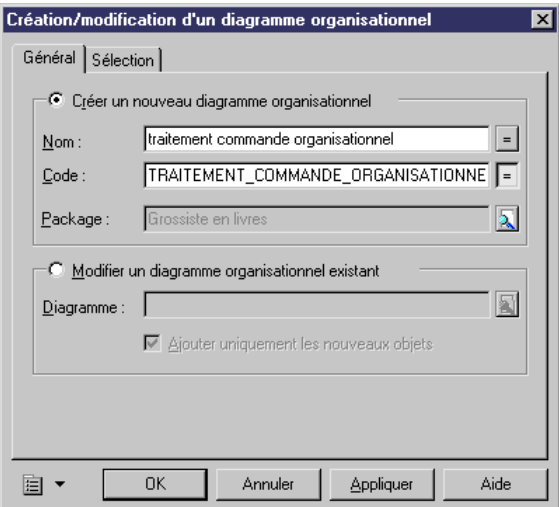

- 4 Cliquez sur l'onglet **Sélection** et vérifiez que tous les objets sont sélectionnés dans les différentes pages accessible par des onglets.
- 5 Cliquez sur **OK** pour fermer la boîte de dialogue.

 $56$  PowerAMC  $\,$  PowerAMC  $\,$ 

- 6 Pointez sur la fenêtre du diagramme et cliquez le bouton droit de la souris pour afficher le menu contextuel.
- 7 Sélectionnez Diagramme→Ouvrir un diagramme voisin→traitement commande organisationnel pour afficher le diagramme organisationnel.
- 8 Sélectionnez l'outil *Titre* dans la palette.
- 9 Cliquez dans le coin supérieur droit de la fenêtre de diagramme.

Le symbole de cartouche de titre s'affiche dans la fenêtre de diagramme. Le diagramme doit s'afficher comme suit :

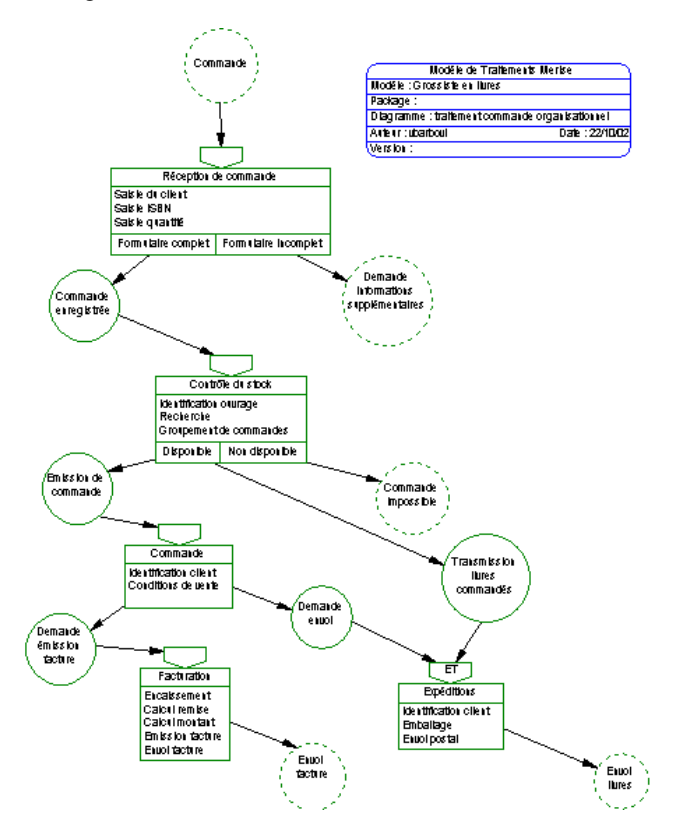

## Affichage et manipulation des acteurs dans le diagramme organisationnel

Vous allez afficher dans le diagramme organisationnel les acteurs définis dans le diagramme de flux.

Dans le diagramme organisationnel, l'acteur représente une unité organisationnelle chargée d'exécuter un certain nombre de phases dans le système. Il peut être interne ou externe. Les acteurs se présentent sous forme de couloirs dans lesquels s'inscrivent les phases. Vous associerez les phases aux acteurs par la suite.

Les couloirs Période et Type s'affichent automatiquement lorsque vous créez un acteur. Période et Type constituent des propriétés de phase que vous définissez à partir de la feuille de propriétés de la phase pour indiquer la périodicité d'une phase et son mode d'exécution.

Lorsque plusieurs acteurs sont collés les uns aux autres, on parle de jeu de couloirs. Vous allez également déplacer des couloirs et les élargir.

 $\theta$  Pour plus d'informations sur les acteurs dans le diagramme organisationnel, reportez-vous à la section Définition d'un acteur dans un diagramme organisationnel dans le chapitre Construction d'un diagramme organisationnel dans le Guide de l'utilisateur du Modèle de Traitements .

- 1 Pointez sur la fenêtre du diagramme et cliquez le bouton droit de la souris pour afficher le menu contextuel.
- 2 Sélectionnez Diagramme→Afficher les symboles pour afficher la boîte de dialogue Affichage des symboles.
- 3 Cliquez sur l'onglet *Acteur* pour afficher la liste des acteurs.
- 4 Cliquez sur l'outil Sélectionner Tout pour sélectionner tous les acteurs.
- 5 Cliquez sur OK.

Le jeu de couloirs d'acteurs s'affiche comme suit dans le diagramme :

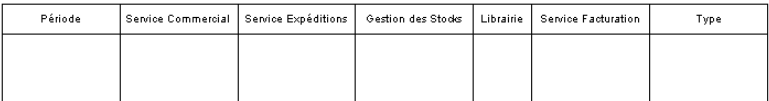

6 Placez le curseur au dessus du nom du couloir Service Expéditions jusqu'à ce que vous voyez une flèche pointée vers le cadre, puis cliquez le bouton gauche de la souris pour sélectionner le couloir.

 $58$  PowerAMC  $\,$  PowerAMC  $\,$ 

7 Maintenez le bouton gauche de la souris enfoncé et faites glisser le couloir Service Expéditions sur le couloir Service Facturation, puis cliquez le bouton droit de la souris pour désélectionner le couloir.

Le couloir Service Expéditions doit désormais se situer après le couloir Service Facturation.

8 Répétez les étapes 6 à 7 pour que l'acteur *Librairie* se situe avant le couloir Service Commercial.

Le jeu de couloirs d'acteurs s'affiche comme suit dans le diagramme :

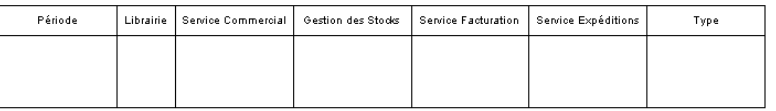

9 Sélectionnez la bordure droite du couloir Service Commercial et faites-la glisser vers la droite pour élargir le couloir, puisqu'il va contenir de nombreux objets. Vous pourrez redimensionner les couloirs selon vos besoins lorsque vous associerez les phases aux acteurs dans la leçon suivante.

Une ligne en pointillés matérialisant le prochain emplacement de la ligne s'affiche :

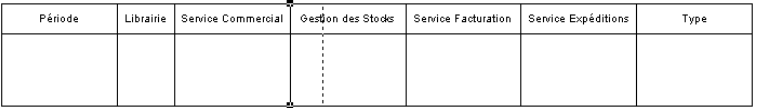

10 Cliquez le bouton droit de la souris pour désélectionner la ligne.

Vous pourrez ensuite élargir les autres couloirs selon vos besoins.

Ce que vous avez appris

Lors de cette leçon, vous avez appris à effectuer les opérations suivantes :

- ♦ Créer un diagramme organisationnel à partir d'un diagramme conceptuel et lui attribuer un cartouche de titre
- ♦ Afficher et manipuler les acteurs dans le diagramme organisationnel

# CHAPITRE 7 **Modélisation du diagramme** organisationnel

Dans le diagramme organisationnel vous allez associer les phases aux acteurs et devrez élargir les couloirs en fonction de vos besoins. Dans le système étudié, la phase **Réception de commande** est prise en charge par l'acteur Service Commercial par exemple.

Vous allez définir un type et une période pour la phase **Réception de** commande qui s'afficheront dans les couloirs Type et Période du jeu de couloirs d'acteurs.

Vous allez ensuite définir un module *Ordinateur* pour les tâches de la phase Réception de commande pour spécifier les moyens d'exécution de ces tâches.

Pour finir, vous allez définir une donnée *Coordonnées client* et l'affecter au module Ordinateur, vous affecterez également la donnée *ISBN* existante. Vous devrez, pour finir, synchroniser les données du module avec celles de la phase à laquelle il est lié au travers des tâches de cette phase.

Ce que vous allez faire

Lors de cette leçon, vous allez effectuer les opérations suivantes :

- ♦ Associer des phases aux acteurs
- Définir un module
- Définir une donnée et l'affecter à un module
- ♦ Synchroniser des accès aux données

#### Durée de l'exercice

Environ 20 minutes.

### Association des phases aux acteurs

Lorsque vous avez converti les objets du diagramme conceptuel en objets du diagramme organisationnel, ceux-ci ont été transférés sans tenir compte des acteurs du système.

Vous allez maintenant associer les phases aux acteurs qui les prennent en charge. Lorsqu'une phase est associée à un acteur, le nom de l'acteur s'affiche dans la liste déroulante Acteur de la feuille de propriétés de la phase. Les déclenchements et émissions de phase restent graphiquement liés à la phase, mais il vous appartient de déplacer par glisser-déposer les événements déclencheurs ou émis au sein des couloirs appropriés, que vous devrez élargir si nécessaire.

Cette démarche vous permettra de vérifier que chaque objet, qu'il soit acteur ou phase, a un rôle dans le système.

Vous définirez ensuite un type et une période pour la phase **Réception de** commande qui s'afficheront dans les couloirs Type et Période du jeu de couloirs d'acteurs.

 $\mathcal{A}$  Pour plus d'informations sur les phases, reportez-vous à la section Définition d'une phase dans le chapitre Construction d'un diagramme organisationnel dans le Guide de l'utilisateur du Modèle de Traitements .

- 1 Sélectionnez la phase Réception de commande, maintenez la touche alt enfoncée et faites glisser la phase dans le couloir de l'acteur Service Commercial.
- 2 Glissez-déposez au sein du même acteur l'événement qui lui est rattaché.

Le couloir doit maintenant s'afficher comme suit :

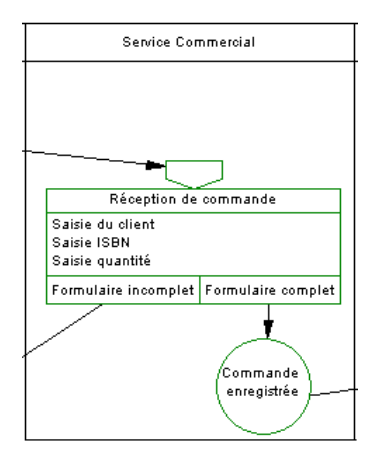

3 Répétez les étapes 1 à 2 pour associer les phases restantes aux acteurs comme suit :

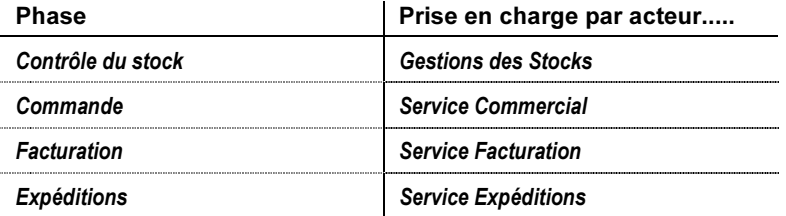

- 4 Positionnez les événements externes que vous avez définis précédemment dans le couloir d'acteur externe *Librairie*.
- 5 Double-cliquez sur la phase **Réception de commande** pour afficher sa feuille de propriété.
- 6 Sélectionnez *Interactif* dans la liste déroulante Type.

La phase Réception de commande est de type interactif.

7 Saisissez A la demande dans la zone Période.

L'exécution de la phase Réception de commande s'effectue à la demande.

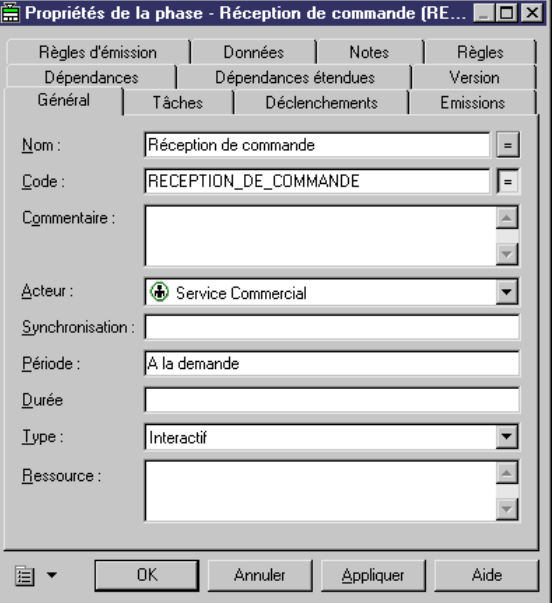

8 Cliquez sur OK pour fermer la feuille de propriétés.

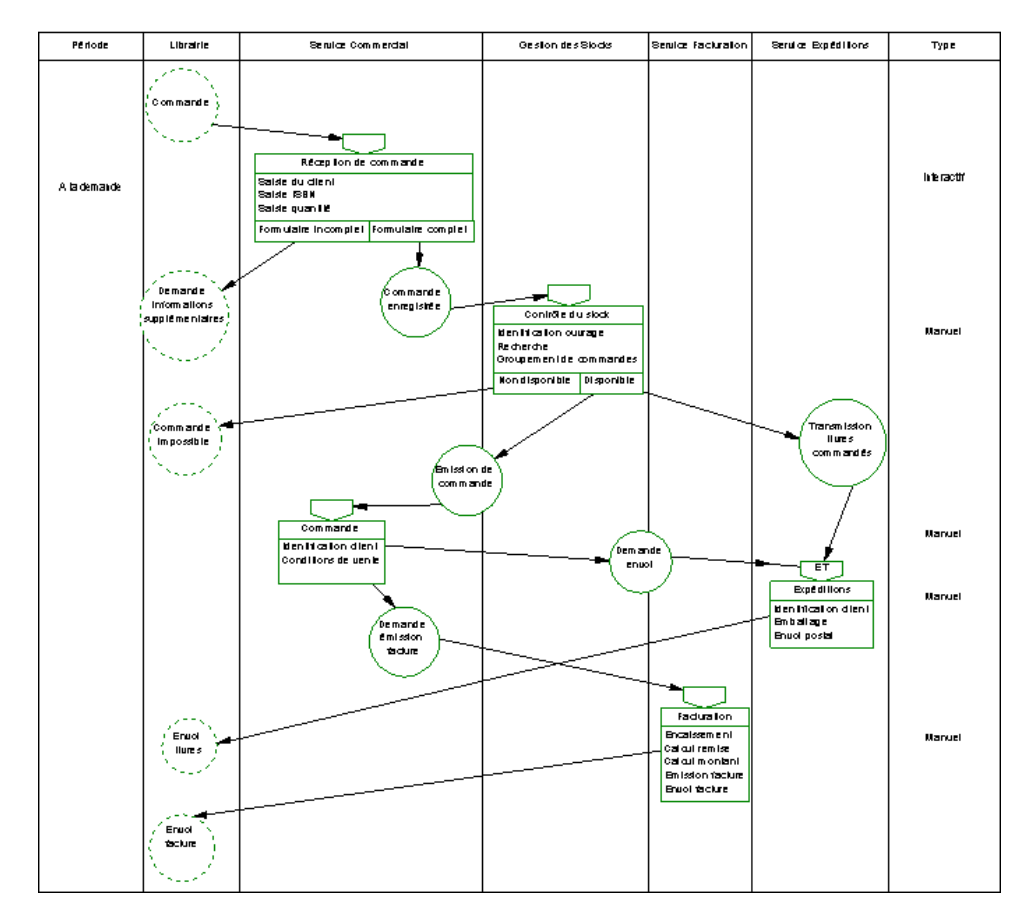

Le jeu de couloirs d'acteur doit maintenant s'afficher comme suit :

Le couloir *Type* affiche le type *Automatique* pour la phase Réception de commande et le type Manuel pour chacune des autres phases. C'est la valeur par défaut figurant dans la zone *Type* de la feuille de propriétés d'une phase. Le couloir *Période* affiche la période *A la demande* que vous avez défini pour la phase Réception de commande.
# Définition d'un module

Vous allez définir le module *Ordinateur* et l'associer aux tâches de la phase **Réception de commande.** 

Un module est un moyen, souvent informatique, d'exécuter une tâche. Il peut être utilisé par plusieurs tâches à la fois. La tâche ne doit pas être de type Manuel pour qu'un module lui soit associé, vous devrez par conséquent modifier le type des tâches de la phase **Réception de commande**.

 $\mathcal{A}$  Pour plus d'informations sur les modules, reportez-vous à la section Définition d'un module dans le chapitre Construction d'un diagramme organisationnel dans le Guide de l'utilisateur du Modèle de Traitements .

- 1 Sélectionnez **Modèle→Modules** pour afficher la liste des modules.
- 2 Cliquez sur l'outil Ajouter une ligne.

Un nouveau module est ajouté dans la liste.

- 3 Saisissez Ordinateur dans la colonne Nom.
- 4 Cliquez sur **OK** pour fermer la liste.
- 5 Double-cliquez sur la phase **Réception de commande** pour afficher sa feuille de propriétés.
- 6 Cliquez sur l'onglet *Tâches* pour afficher la page correspondante.
- 7 Double-cliquez sur la tâche Saisie du client pour afficher sa feuille de propriétés.
- 8 Sélectionnez Automatique dans la liste déroulante Type.

La tâche Saisie du client est de type automatique et appartient à la phase Réception de commande qui est de type interactif, pour laquelle vous avez défini le type précédemment.

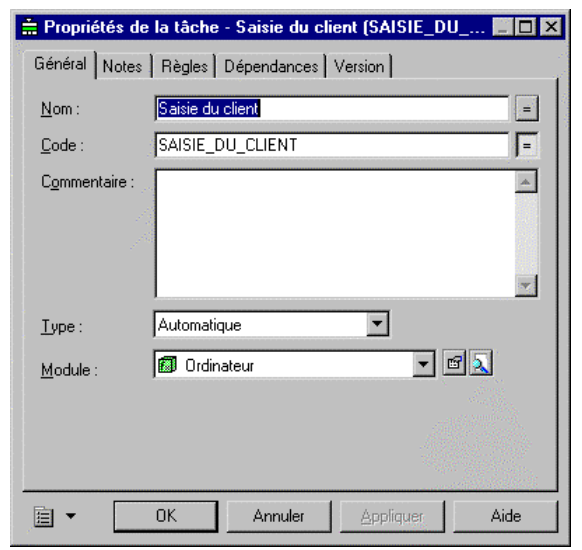

9 Sélectionnez *Ordinateur* dans la liste déroulante Module.

- 10 Cliquez sur **OK** dans les boîtes de dialogue successives.
- 11 Répétez les étapes 1 à 9 pour associer le module *Ordinateur* à toutes les autres tâches de la phase Réception de commande.

# Définition d'une donnée et affectation à un module

Vous allez créer la donnée *Coordonnées du client* et l'affecter au module Ordinateur. Vous allez également affecter la donnée *ISBN* au module qui va utiliser ces données pour exécuter les tâches de la phase Réception de **commande**, puisque le module est lié à toutes les tâches de cette phase. Vous allez définir des accès aux données.

Dans le diagramme organisationnel, une donnée peut-être utilisée par un module pour exécuter une tâche ou une phase pour procéder à son exécution.

 $\mathcal{A}$  Pour plus d'informations sur les données dans le diagramme organisationnel, reportez-vous à la section Définition d'une donnée dans un diagramme organisationnel dans le chapitre Construction d'un diagramme organisationnel de traitements dans le Guide de l'utilisateur des Modèles de **Traitements Merise.** 

L'utilisation de la donnée par le module est visualisable au moyen d'une matrice CLMS (Création, Lecture, Modification, Suppression) qui figure dans la page Données de la feuille de propriétés du module.

 $\theta$  Pour plus d'informations sur la matrice CLMS, reportez-vous à la section Définition de la matrice CLMS de données dans un MTM dans le chapitre Gestion des Modèles de Traitements Merise dans le Guide de *l'utilisateur des Modèles de Traitements Merise.* 

- 1 Sélectionnez **Modèle→Données** pour afficher la liste des données.
- 2 Cliquez sur l'outil Ajouter une ligne.

Une nouvelle donnée est ajoutée dans la liste.

- 3 Saisissez Coordonnées client dans la colonne Nom.
- 4 Sélectionnez le type *Donnée structurée* dans la colonne Type de la donnée que vous venez de créer.

Vous avez créé une donnée **Coordonnées client** de type structurée car elle contient des données élémentaires telles que le nom, prénom et l'adresse de l'auteur.

- 5 Cliquez sur OK.
- 6 Double-cliquez sur la phase **Réception de commande** pour afficher sa feuille de propriétés.
- 7 Cliquez sur l'onglet **Tâches** pour afficher la page correspondante.

- 8 Double-cliquez sur la tâche Saisie du client pour afficher sa feuille de propriétés.
- 9 Cliquez sur l'outil *Propriétés* en regard de la zone *Module* pour afficher la feuille de propriétés du module Ordinateur.
- 10 Cliquez sur l'onglet **Données** pour afficher la page correspondante.
- 11 Cliquez sur l'outil *Ajouter un accès aux données* pour afficher une boîte de dialogue de sélection.
- 12 Sélectionnez la donnée Coordonnées client.

La donnée sélectionnée est ajoutée dans la page Données de la feuille de propriétés du module *Ordinateur*. Elle est dotée du mode d'accès en lecture par défaut.

13 Cochez la case  $C$  (Création) en regard de la donnée pour lui ajouter le mode d'accès en création.

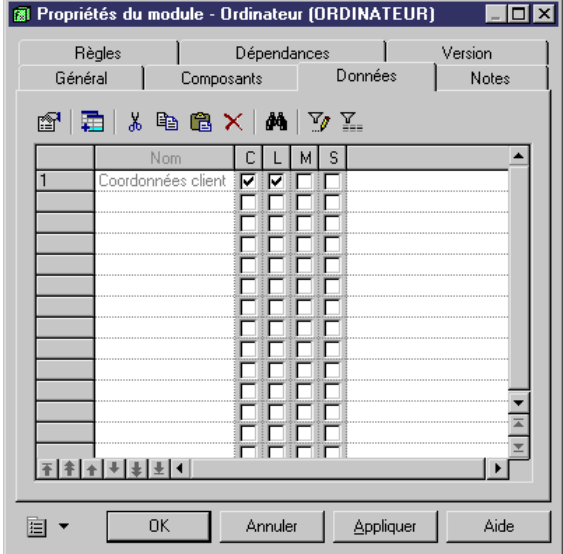

14 Cliquez sur **Appliquer**.

15 Répétez les étapes 11 à 12 pour sélectionner la donnée **ISBN** et ainsi créer un accès en lecture pour cette donnée.

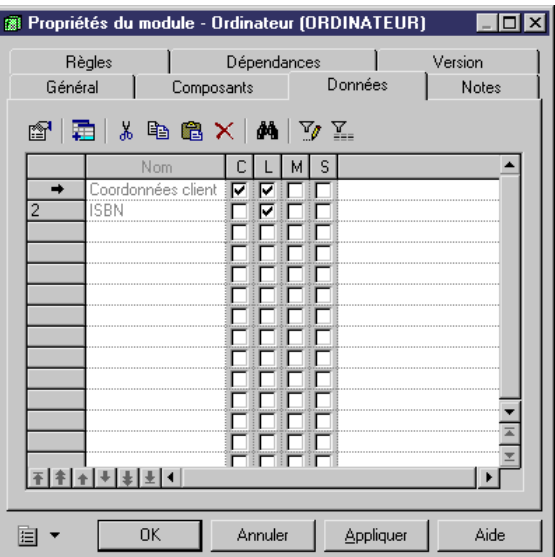

16 Cliquez sur **OK** dans les boîtes de dialogue successives.

Les accès aux données définis pour le module *Ordinateur* figurent désormais dans la page *Données* de la phase Réception de commande.

Ce que vous avez appris

Dans cette section, vous avez appris à effectuer les opérations suivantes :

- ♦ Créer une donnée et lui affecter un type
- ♦ Affecter des données à un module

# Synchronisation des accès aux données

Vous allez modifier l'accès en création de la donnée Coordonnées client dans la page Données de la feuille de propriétés de la phase **Réception de** commande car à un moment de votre analyse, vous pensez que cette donnée n'est pas créée mais simplement lue. Par conséquent, les accès à cette donnée ne seront plus synchronisés avec ceux définis pour le module Ordinateur. Plus tard dans votre analyse, vous souhaitez savoir si tous les accès aux données définis pour le module sont bien synchronisés avec ceux définis pour la phase, alors vous utiliserez la fonctionnalité de synchronisation des accès aux données dans le diagramme organisationnel.

Lorsqu'un accès aux données est défini pour un module utilisé par des tâches, ce même accès aux données doit être défini pour chacune des phases utilisant ces tâches, permettant ainsi d'obtenir un résumé de tous les accès aux données de la phase. La synchronisation des accès aux données permet de remplacer les accès aux données définis pour la phase par les accès aux données définis pour les modules de cette phase.

La synchronisation des accès aux données va ajouter l'accès en création à la donnée Coordonnées client du module Ordinateur dans la page Données de la phase **Réception de commande** pour être synchronisé avec les accès aux données définis pour cette donnée au niveau du module.

- 1 Double-cliquez sur la phase **Réception de commande** pour afficher sa feuille de propriétés.
- 2 Cliquez sur l'onglet **Données** pour afficher la page correspondante.

70 PowerAMC in the contract of the contract of the contract of the contract of the contract of the contract of the contract of the contract of the contract of the contract of the contract of the contract of the contract of

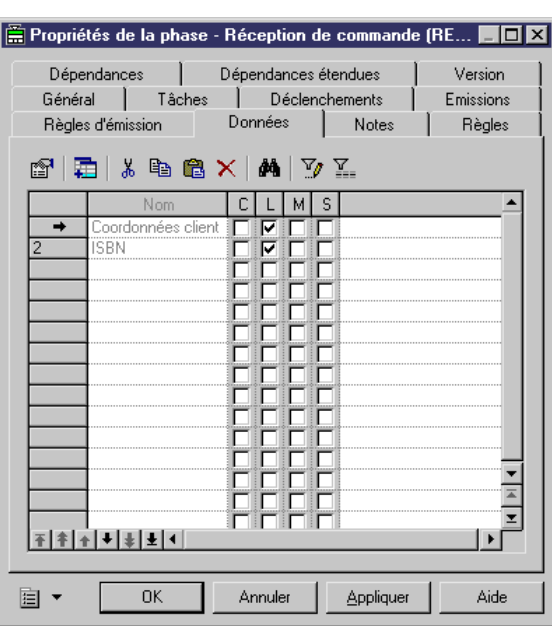

3 Décochez la case C (Création) en regard de la donnée Coordonnées client.

Cette donnée ne comporte plus que le mode d'accès en lecture et est par conséquent désynchronisée avec les modes d'accès définis pour cette donnée au niveau du module Ordinateur.

- 4 Cliquez sur **OK** pour fermer la boîte de dialogue.
- 5 Cliquez sur Outils -> Synchroniser les accès aux données.
- 6 Double-cliquez sur la phase **Réception de commande** pour afficher sa feuille de propriétés.

7 Cliquez sur l'onglet **Données** pour afficher la page correspondante et vérifier que l'accès en création pour la donnée Coordonnées client est de nouveau défini au niveau de la phase et par conséquent synchronisé avec ceux définis au niveau du module pour cette même donnée.

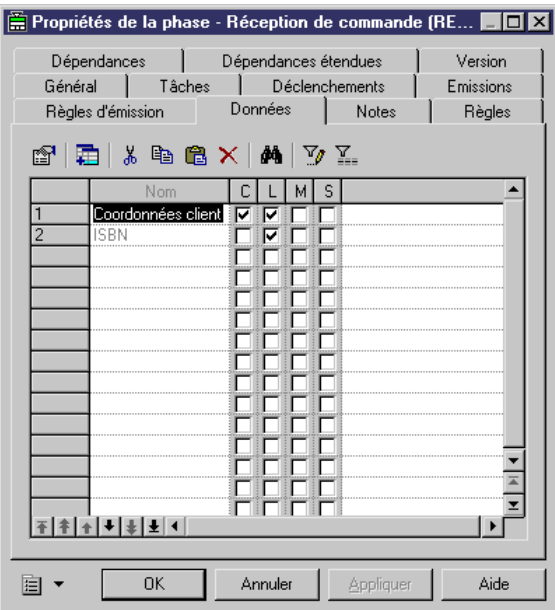

Ce que vous avez appris

Lors de cette leçon, vous avez appris à effectuer les opérations suivantes :

- ♦ Associer des phases aux acteurs
- ♦ Définir un module
- ♦ Définir une donnée et l'affecter à un module
- ♦ Synchroniser des accès aux données

**Property of the contract of the contract of the contract of the contract of the contract of the contract of the contract of the contract of the contract of the contract of the contract of the contract of the contract of t** 

# Lexique du MTM

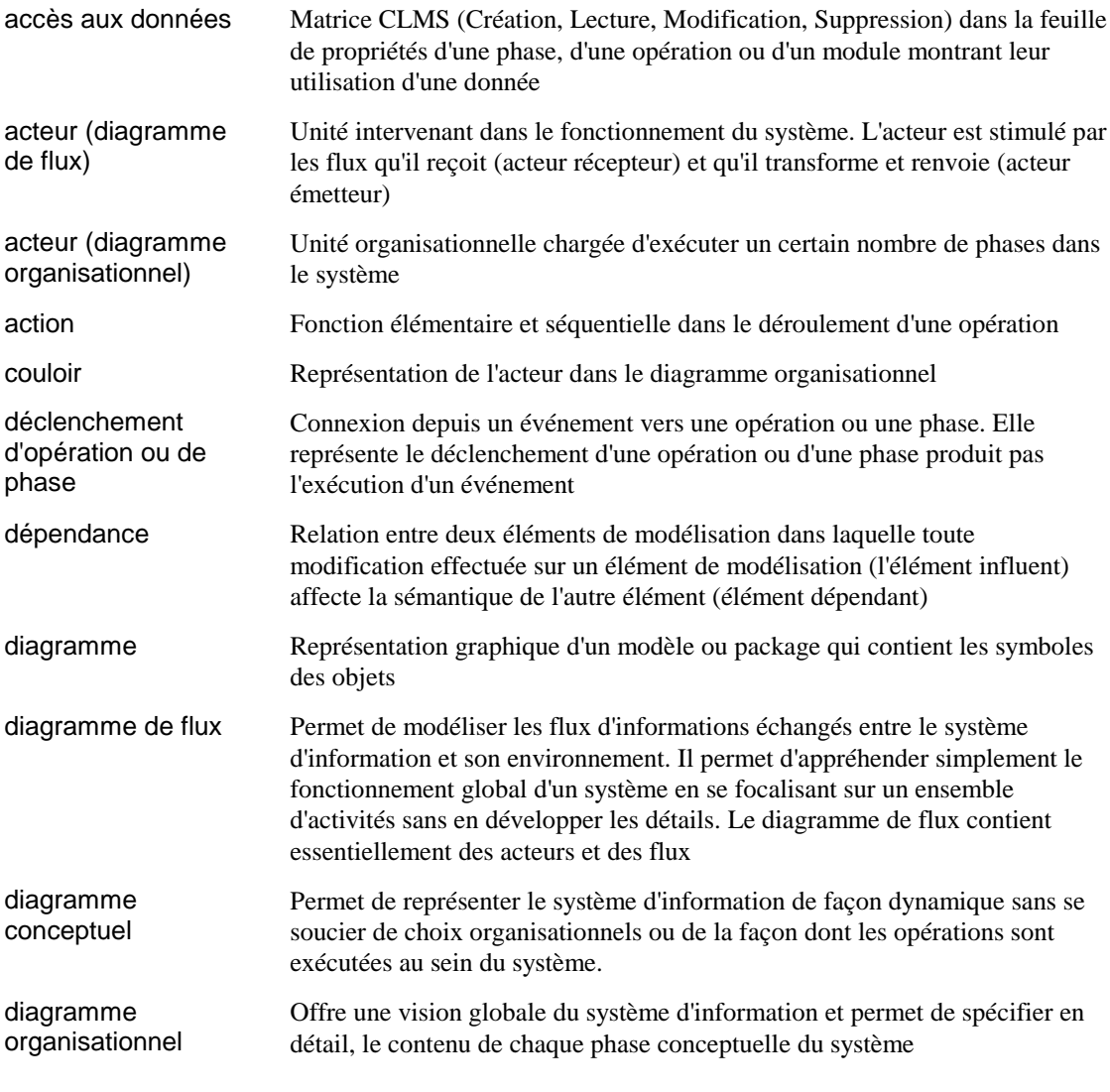

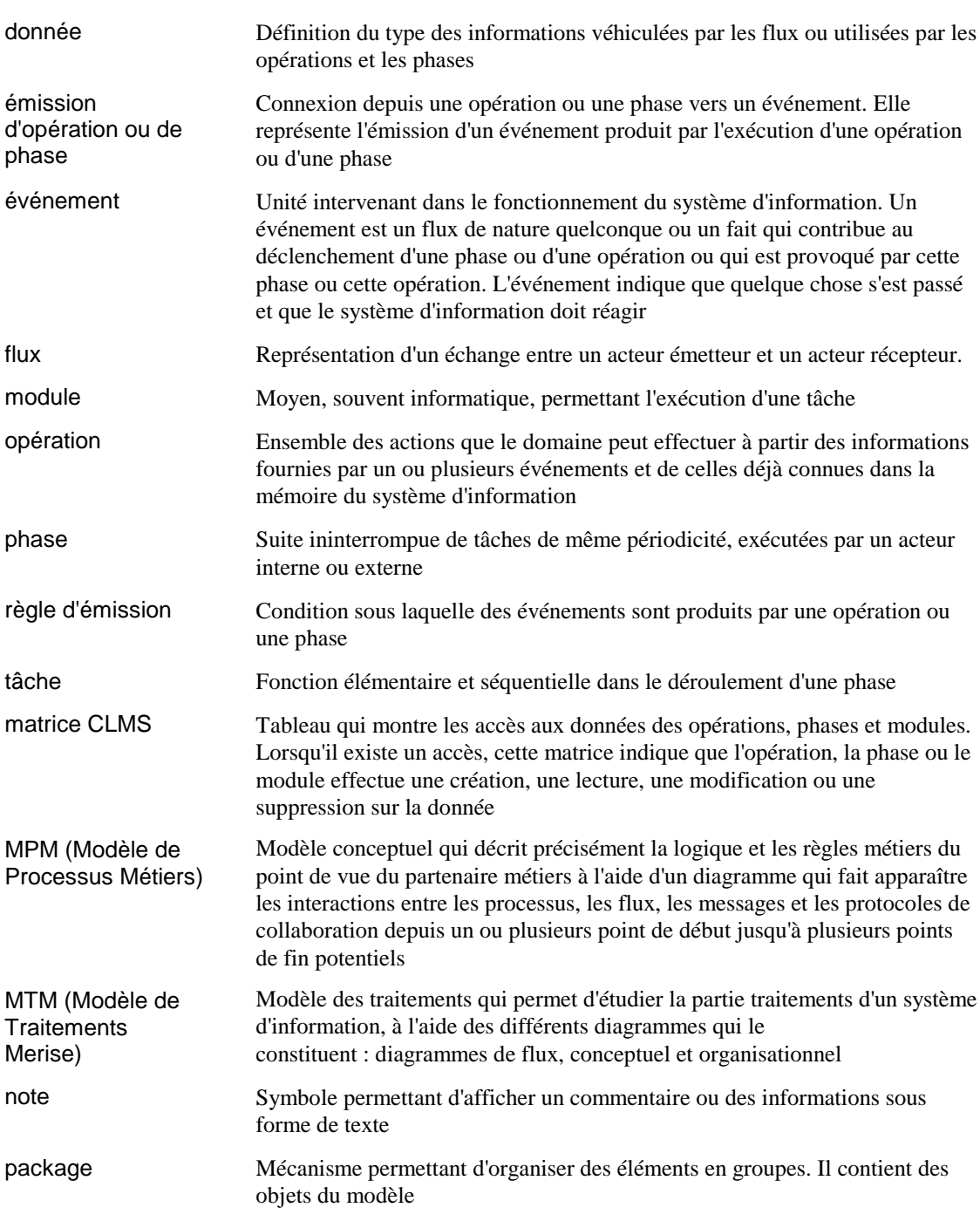

" PowerAMC

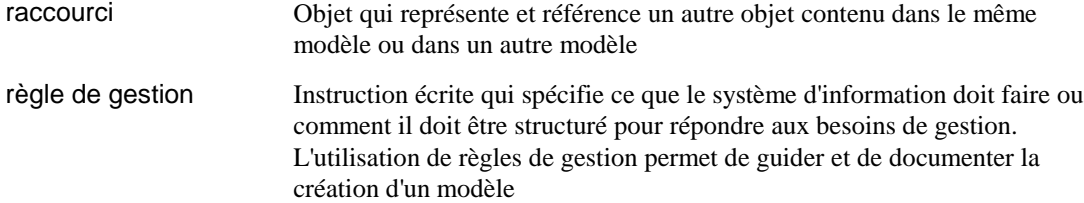

# **Index**

#### A

```
accès aux données
  donnée 70
  synchroniser 70
acteur
  associer une phase 62
  diagramme de flux 24
  diagramme organisationnel 58
  manipuler 58
  MTM 24
action
  affecter à une opération 38
  créer 38
  réutiliser une action 38
```
## B

bibliographie vii

#### C

cartouche de titre 32 conventions typographiques vii

### D

déclenchement d'opération 49 démarrage de PowerAMC 8 diagramme conceptuel convertir en diagramme organisationnel 56 créer 34 créer un diagramme organisationnel 55 modéliser 33 MTM 34 diagramme de flux acteur 24 créer 23 flux 27

MTM Mise en route

diagramme de flux (suite) insérer cartouche de titre 32 diagramme organisationnel converti depuis un diagramme conceptuel 56 créé depuis un diagramme conceptuel 55 modéliser 61 donnée accès aux données 70 affecter à un flux 29 affecter à un module 67 affecter à une opération 42

#### Е

émission d'opération 51 événement créer à partir des flux 47 définir 45

## F

flux affecter une donnée 29 diagramme de flux 27 MTM 27

#### M

```
module
  affecter une donnée 67
  associer à une tâche 65
MTM 1
  acteur 24
  créer 9
  définir 16
  diagramme conceptuel 34
  enregistrer 21
  fichier 5
  flux 27
  modéliser 23
  options 18
```
 $MTM$  *(suite)* ouvrir 8 préférences d'affichage 16 propriétés 19

### $\mathbf O$

opération affecter une action 38 affecter une donnée 42 créer 36 règle d'émission 51 synchronisation 49 option de modèle définir 18 MTM 18

### P

palette d'outils 11 phase associée à un acteur 62 préférence d'affichage définir 16 MTM 16 propriété définir 19 diagramme 19 MTM 19

#### S

synchronisation dans une opération 49 synchroniser les accès aux données 70

# T

tâche associée à un module 65